# **Micro Focus Fortify WebInspect and OAST on Docker**

Software Version: 22.2.0 Windows® and Linux® operating systems

## **User Guide**

Document Release Date: November 2022 Software Release Date: November 2022

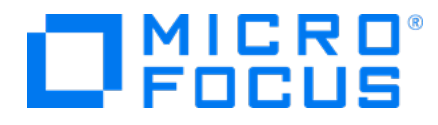

### Legal Notices

Micro Focus The Lawn 22-30 Old Bath Road Newbury, Berkshire RG14 1QN UK

[https://www.microfocus.com](https://www.microfocus.com/)

#### **Warranty**

The only warranties for products and services of Micro Focus and its affiliates and licensors ("Micro Focus") are set forth in the express warranty statements accompanying such products and services. Nothing herein should be construed as constituting an additional warranty. Micro Focus shall not be liable for technical or editorial errors or omissions contained herein. The information contained herein is subject to change without notice.

### Restricted Rights Legend

Confidential computer software. Except as specifically indicated otherwise, a valid license from Micro Focus is required for possession, use or copying. Consistent with FAR 12.211 and 12.212, Commercial Computer Software, Computer Software Documentation, and Technical Data for Commercial Items are licensed to the U.S. Government under vendor's standard commercial license.

### Copyright Notice

© Copyright 2019-2022 Micro Focus or one of its affiliates

### Trademark Notices

All trademarks, service marks, product names, and logos included in this document are the property of their respective owners.

### Documentation Updates

The title page of this document contains the following identifying information:

- Software Version number
- Document Release Date, which changes each time the document is updated
- Software Release Date, which indicates the release date of this version of the software

This document was produced on November 14, 2022. To check for recent updates or to verify that you are using the most recent edition of a document, go to:

<https://www.microfocus.com/support/documentation>

## **Contents**

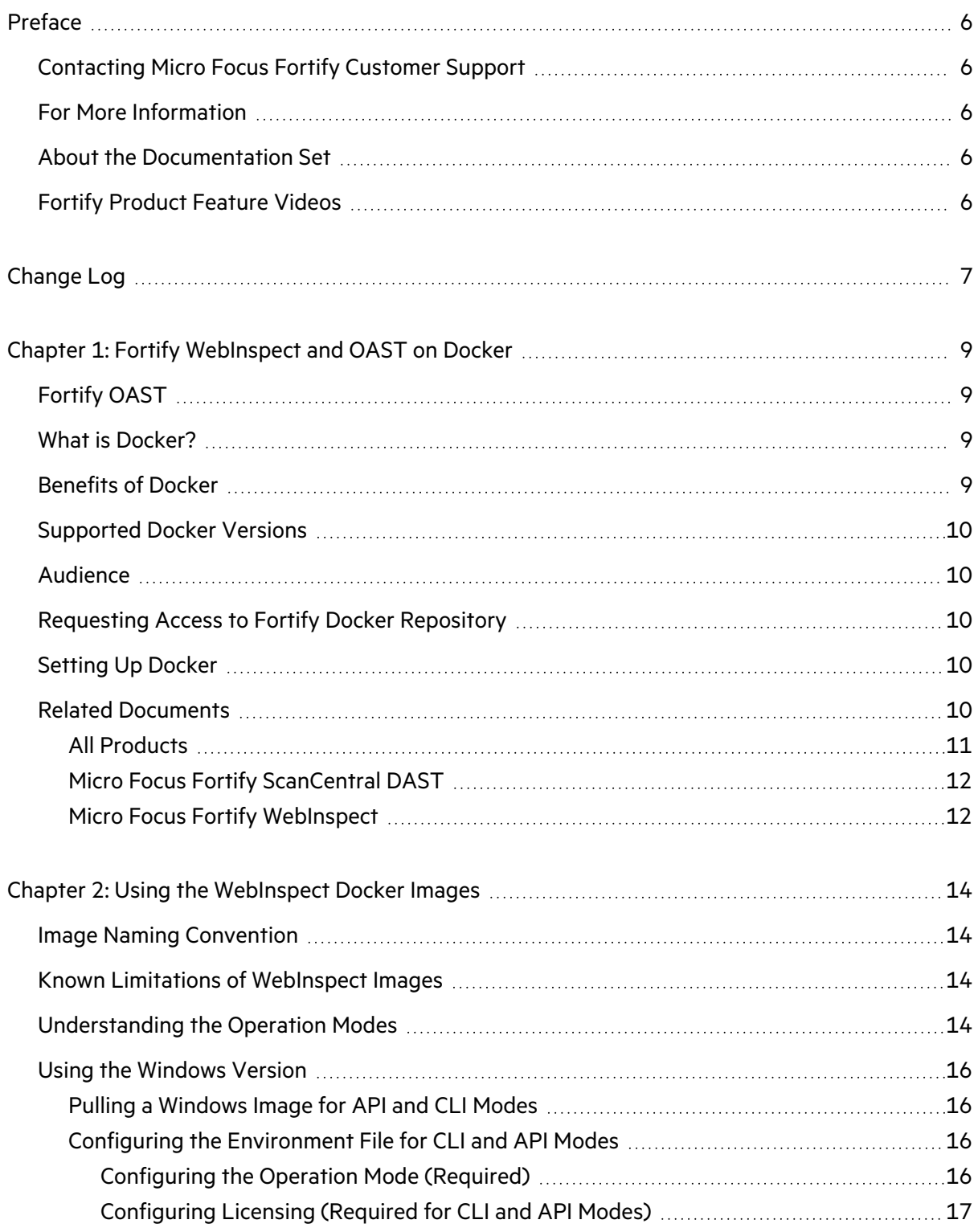

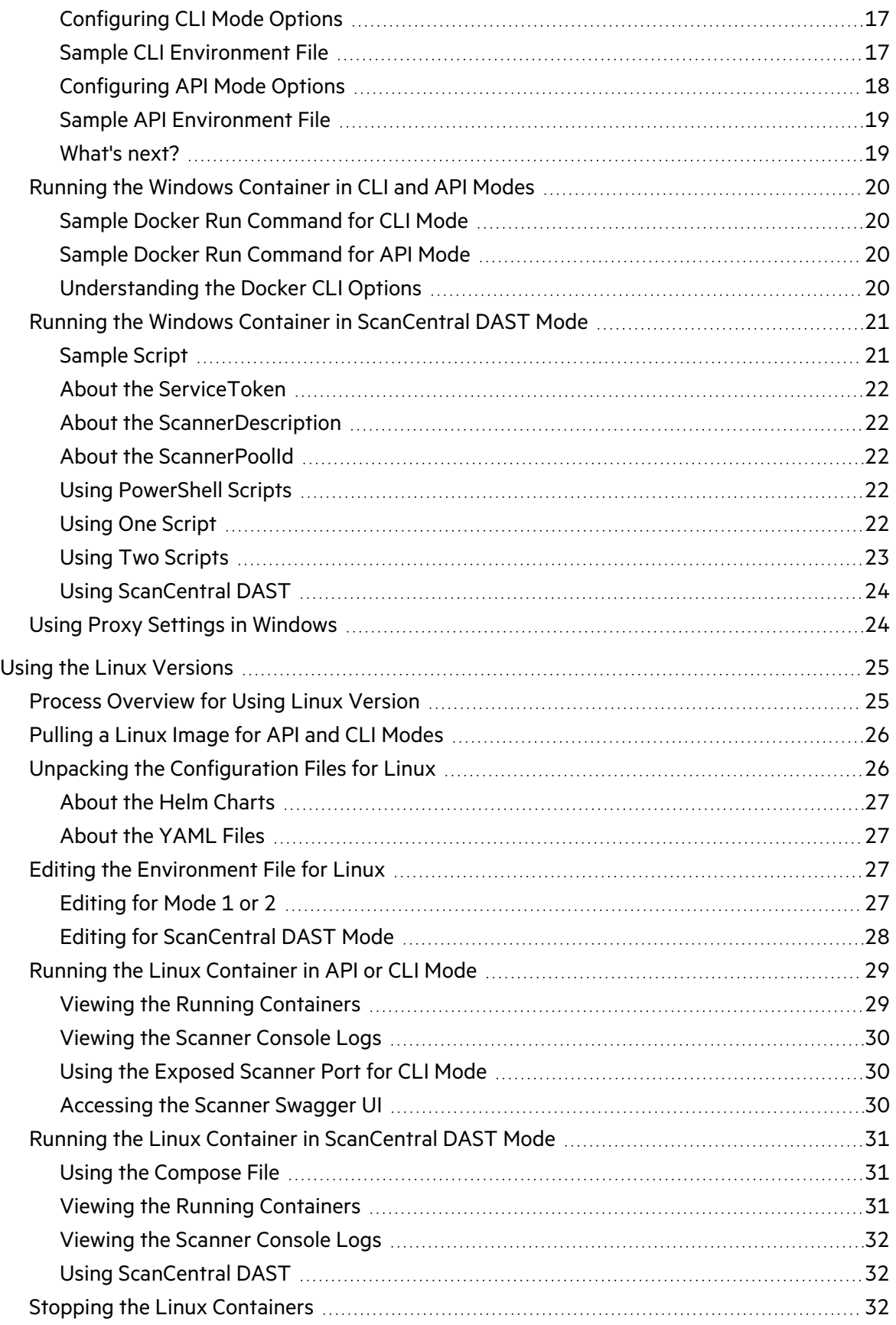

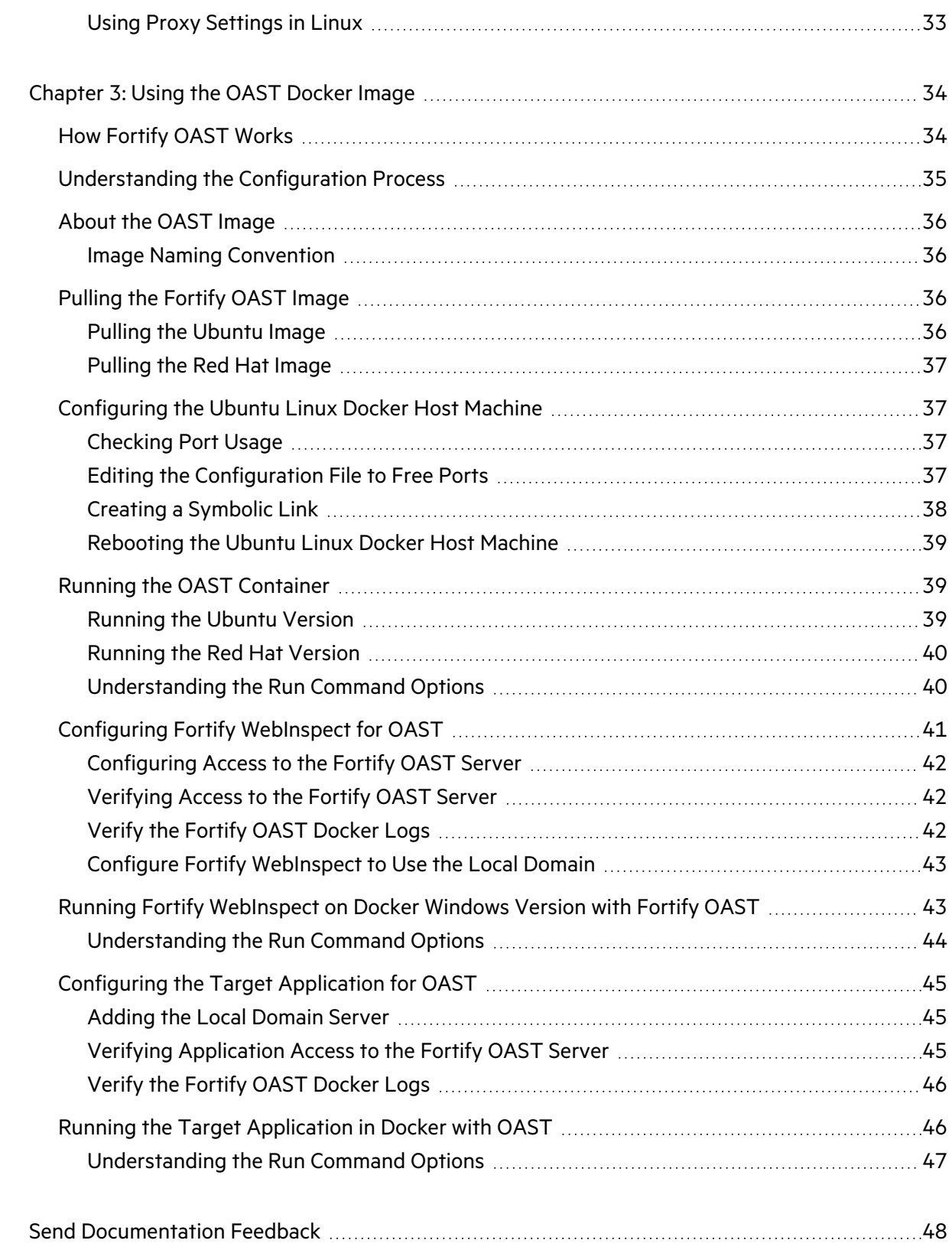

# <span id="page-5-0"></span>Preface

## <span id="page-5-1"></span>Contacting Micro Focus Fortify Customer Support

Visit the Support website to:

- Manage licenses and entitlements
- Create and manage technical assistance requests
- Browse documentation and knowledge articles
- Download software
- Explore the Community

<span id="page-5-2"></span><https://www.microfocus.com/support>

## For More Information

For more information about Fortify software products:

<span id="page-5-3"></span><https://www.microfocus.com/cyberres/application-security>

## About the Documentation Set

The Fortify Software documentation set contains installation, user, and deployment guides for all Fortify Software products and components. In addition, you will find technical notes and release notes that describe new features, known issues, and last-minute updates. You can access the latest versions of these documents from the following Micro Focus Product Documentation website:

<https://www.microfocus.com/support/documentation>

To be notified of documentation updates between releases, subscribe to Fortify Product Announcements on the Micro Focus Community:

<span id="page-5-4"></span><https://community.microfocus.com/cyberres/fortify/w/fortify-product-announcements>

## Fortify Product Feature Videos

You can find videos that highlight Fortify products and features on the Fortify Unplugged YouTube channel:

<https://www.youtube.com/c/FortifyUnplugged>

# <span id="page-6-0"></span>Change Log

The following table lists changes made to this document. Revisions to this document are published between software releases only if the changes made affect product functionality.

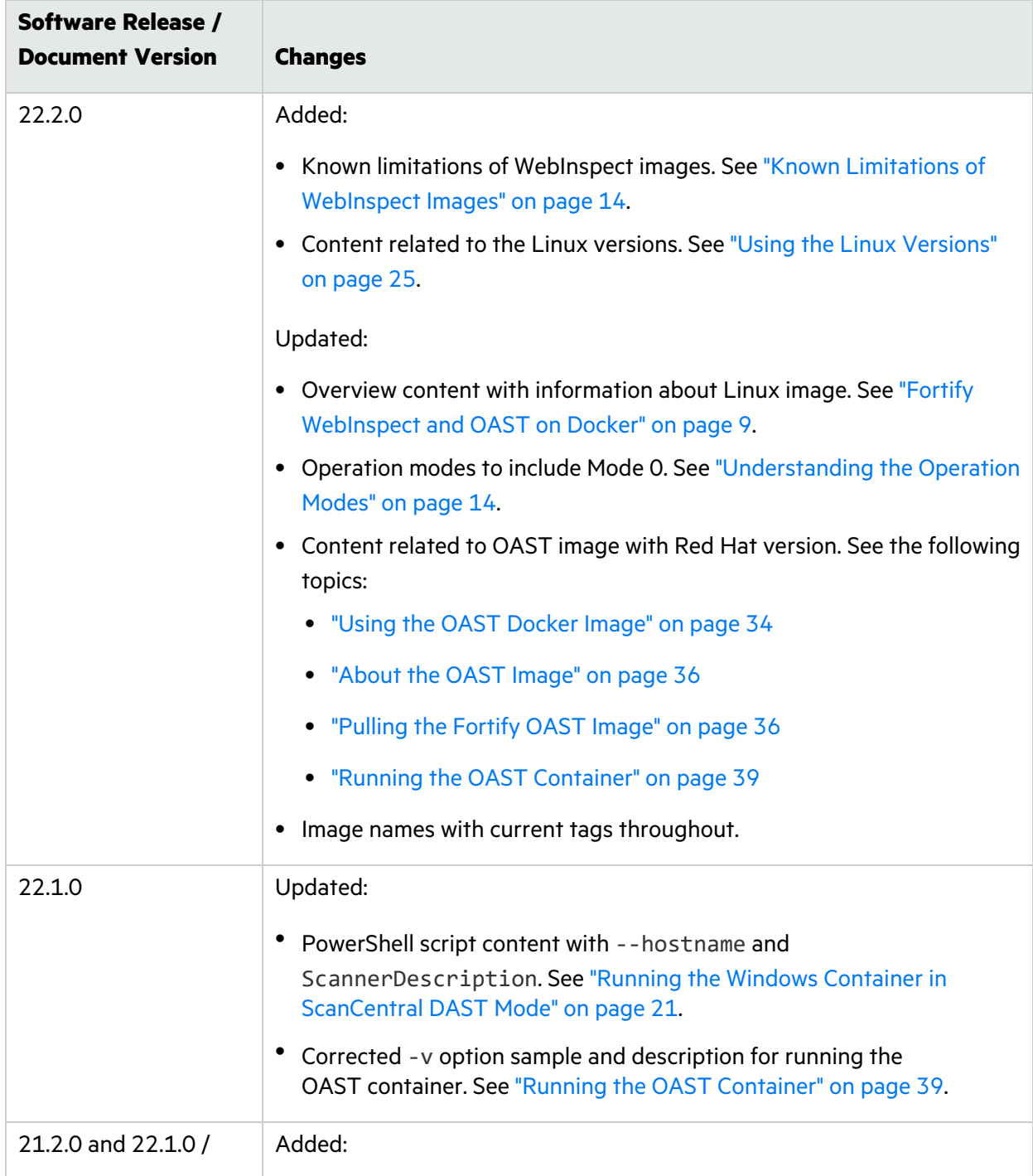

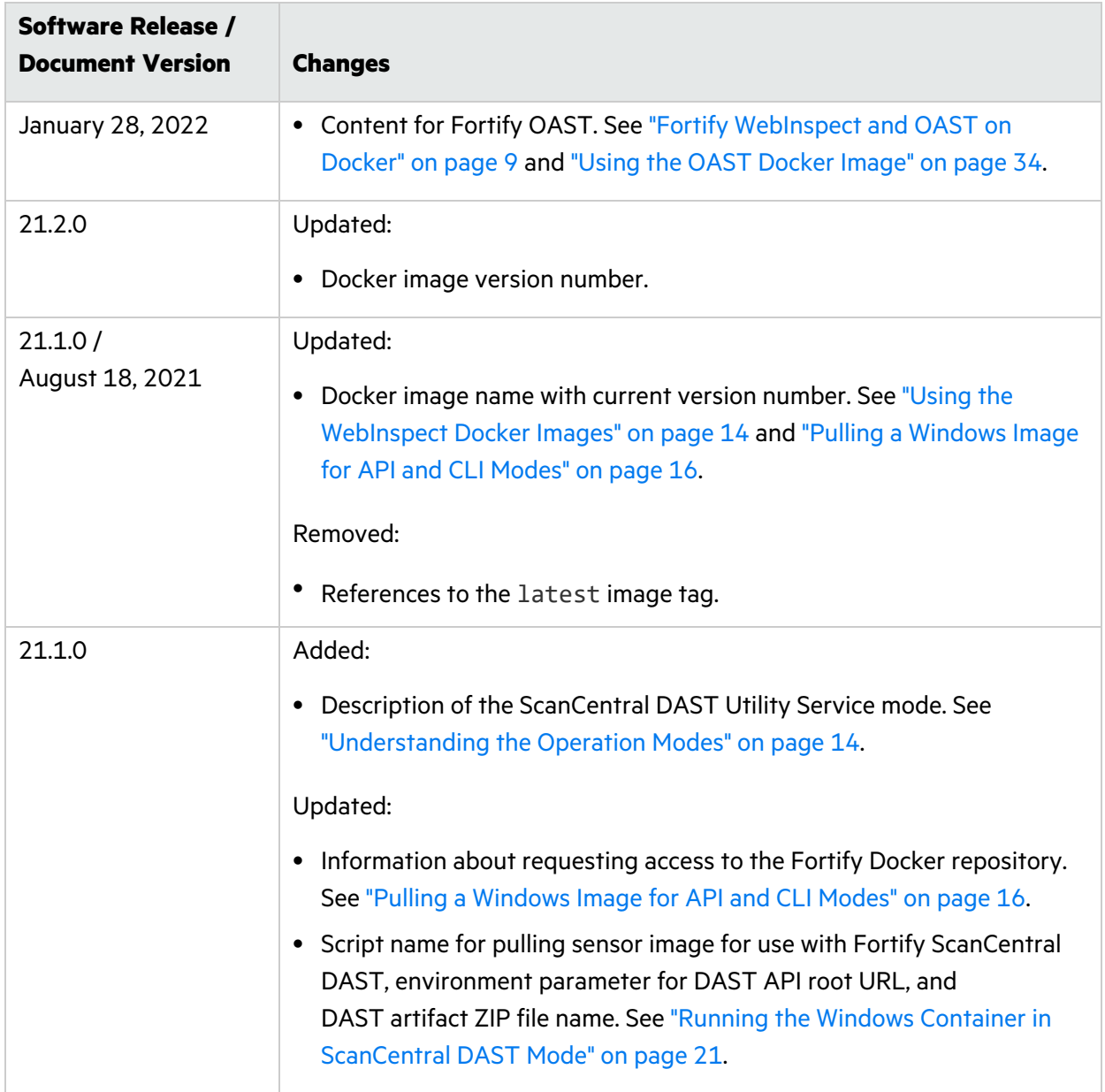

# <span id="page-8-0"></span>Chapter 1: Fortify WebInspect and OAST on Docker

Fortify engineers have created Fortify WebInspect images that are available for download on the Docker container platform. Windows and Red Hat image versions are available. For more information about available versions, see "Using the [WebInspect](#page-13-0) Docker Images" on page 14.

## <span id="page-8-1"></span>Fortify OAST

Fortify engineers have created an out-of-band application security testing (OAST) server image that is available for download on the Docker container platform. The image allows you to configure local DNS service and is intended for use in networks that lack an Internet connection.

**Tip:** By default, Fortify WebInspect build 21.2.0.117 (or later) or Fortify WebInspect on Docker 21.2.0.118 (or later) use the Micro Focus public OAST server. For networks that have Internet access, configuring a local OAST infrastructure is not necessary.

**Important!** You must use the Fortify OAST image with Fortify WebInspect build 21.2.0.117 (or later) or Fortify WebInspect on Docker 21.2.0.118 (or later). Only these versions of Fortify WebInspect support Fortify OAST.

## <span id="page-8-2"></span>What is Docker?

Docker is a platform that facilitates creating, deploying, and running applications. Developers can package their application and all dependencies, including the platform and all its dependencies, into one logical package called a container or image. You can download a Docker image and run the application contained therein on a virtual machine (VM).

## <span id="page-8-3"></span>Benefits of Docker

Using a Docker image makes configuring the various prerequisite dependencies unnecessary, and can reduce the time it takes to deploy an instance of the application.

Docker is command-line driven, so it is easy to integrate into build processes, making Docker perfect for automation. As part of an automated build process, you can download a Fortify WebInspect image from the Docker repository, conduct a scan, and then remove the image from your VM.

For more information about Docker, visit [https://www.docker.com.](https://www.docker.com/)

## <span id="page-9-0"></span>Supported Docker Versions

Follow Docker recommendations for the Docker engine version to use for Windows, Red Hat Universal Base Image (UBI) 8.x x86\_64, and Ubuntu 20.04 LTS x86\_64 host operating systems.

## <span id="page-9-1"></span>Audience

This document is intended for users who are familiar with Fortify WebInspect, in particular its CLI and API, and the License and Infrastructure Manager (LIM). Users should also have experience installing, configuring, and using Docker.

## <span id="page-9-2"></span>Requesting Access to Fortify Docker Repository

Access to the Fortify Docker repository requires credentials and is granted through your Docker ID. To access the Fortify Docker repository, email your Docker ID to [fortifydocker@microfocus.com.](mailto:fortifydocker@microfocus.com?subject=Requesting Access to Fortify Docker Repository)

## <span id="page-9-3"></span>Setting Up Docker

Before you can run Docker containers, you must set up Docker according to the process described in the following table.

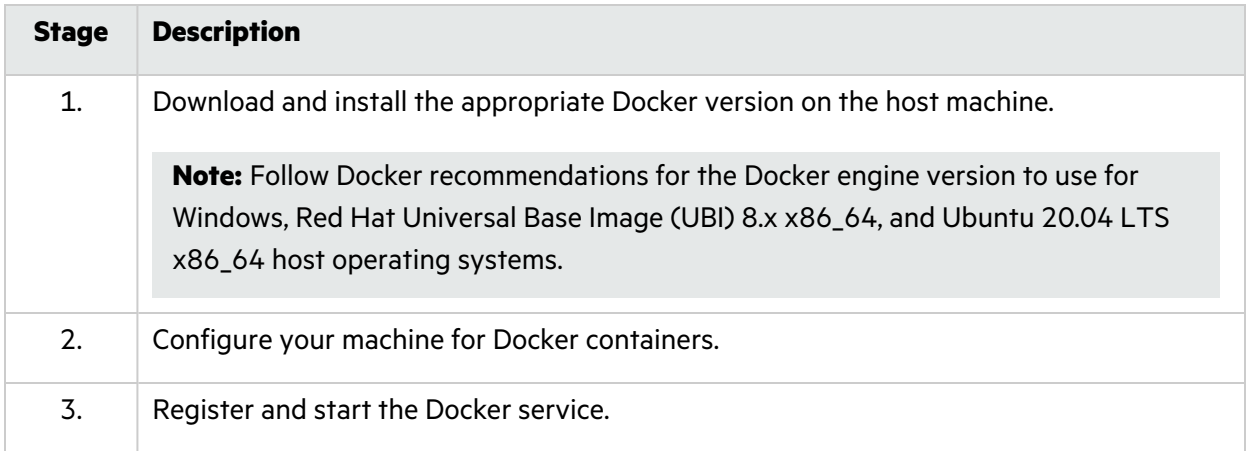

<span id="page-9-4"></span>For additional Docker documentation, see <https://docs.docker.com/>.

## Related Documents

This topic describes documents that provide information about Micro Focus Fortify software products.

**Note:** You can find the Micro Focus Fortify Product Documentation at <https://www.microfocus.com/support/documentation>. Most guides are available in both PDF and HTML formats. Product help is available within the Fortify LIM product and the Fortify WebInspect products.

## <span id="page-10-0"></span>All Products

The following documents provide general information for all products. Unless otherwise noted, these documents are available on the Micro Focus Product [Documentation](https://www.microfocus.com/support/documentation) website.

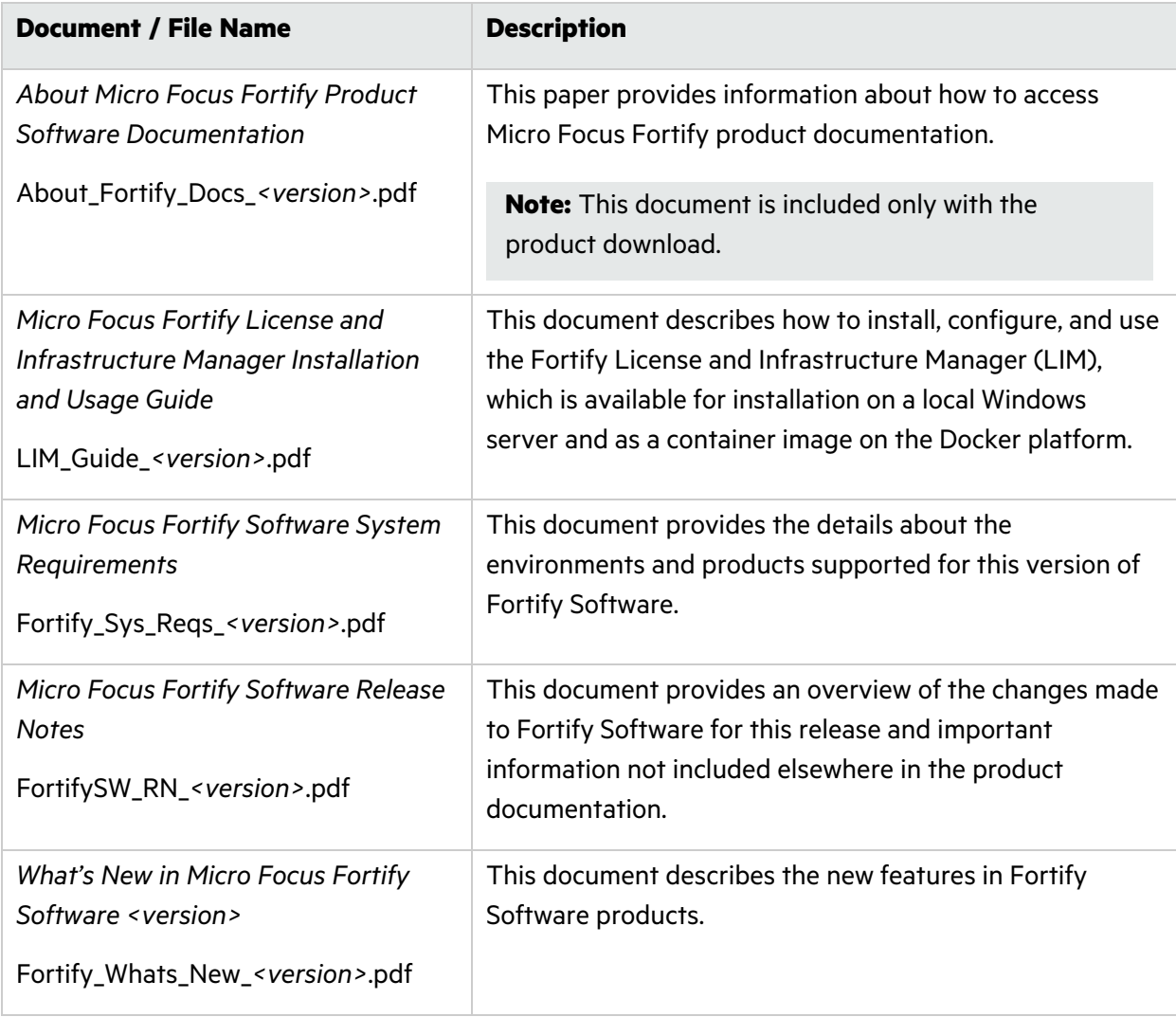

## <span id="page-11-0"></span>Micro Focus Fortify ScanCentral DAST

The following document provides information about Fortify ScanCentral DAST. Unless otherwise noted, these documents are available on the Micro Focus Product Documentation website at [https://www.microfocus.com/documentation/fortify-ScanCentral-DAST.](https://www.microfocus.com/documentation/fortify-ScanCentral-DAST)

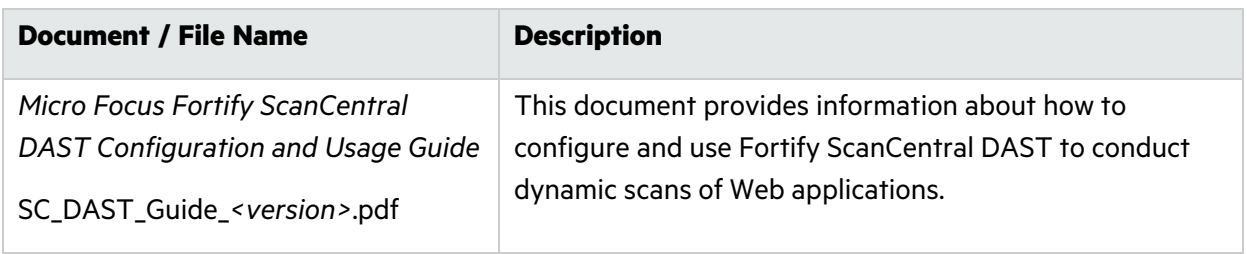

## <span id="page-11-1"></span>Micro Focus Fortify WebInspect

The following documents provide information about Fortify WebInspect. Unless otherwise noted, these documents are available on the Micro Focus Product Documentation website at [https://www.microfocus.com/documentation/fortify-webinspect.](https://www.microfocus.com/documentation/fortify-webinspect)

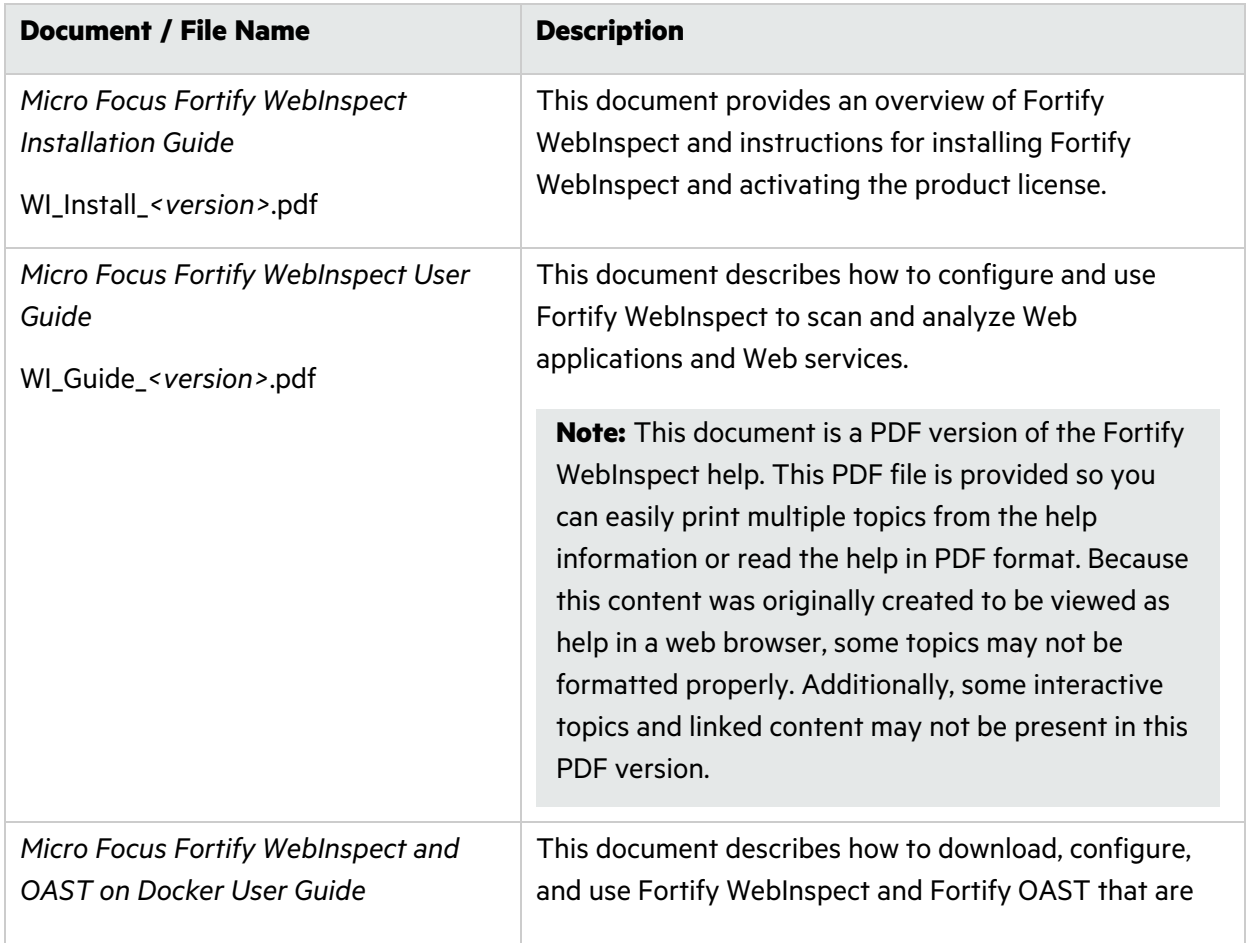

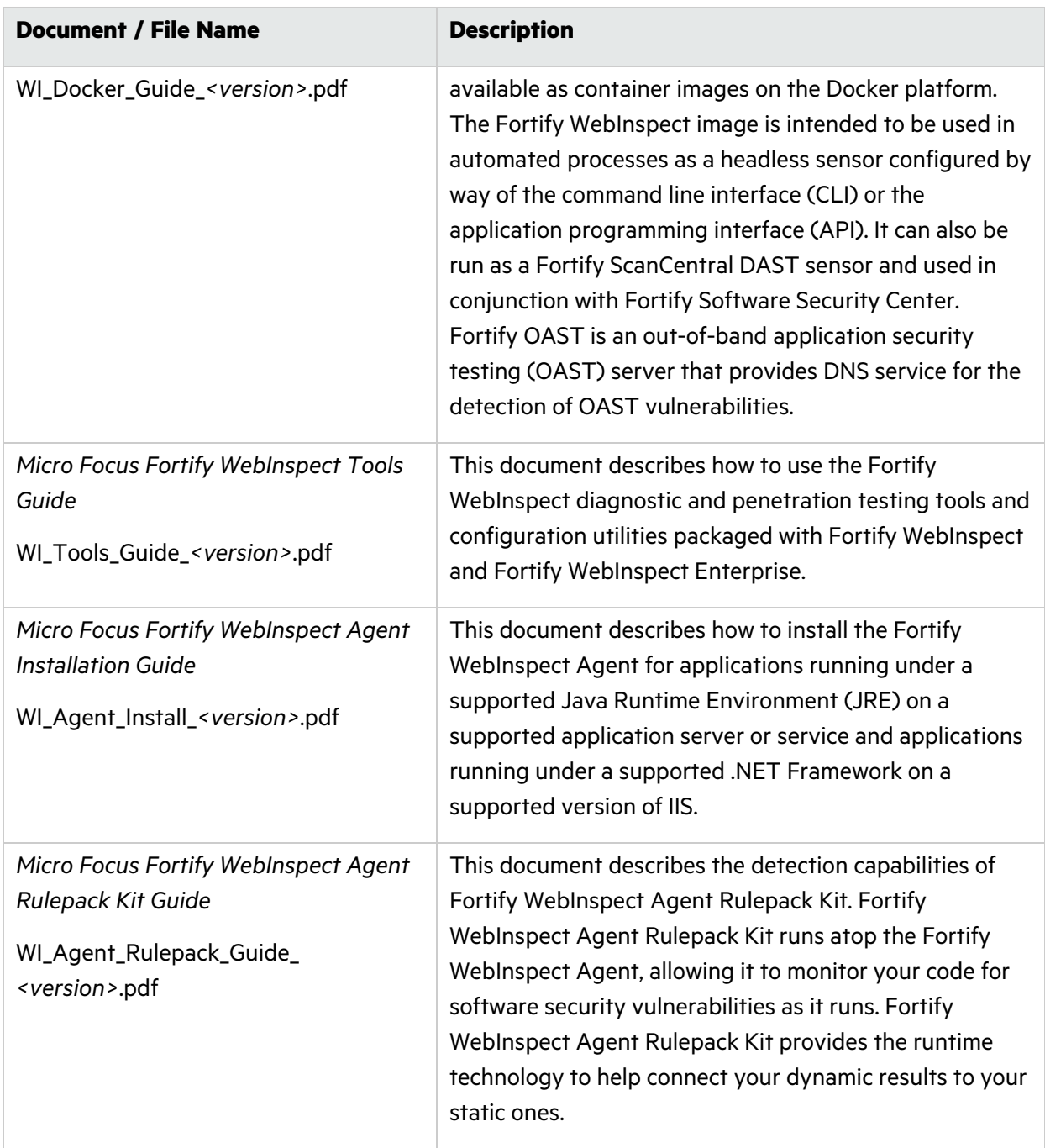

# <span id="page-13-0"></span>Chapter 2: Using the WebInspect Docker Images

The following paragraphs describe the naming convention of the Fortify WebInspect images on Docker, known limitations of using the Fortify WebInspect Docker images, and the operation modes for the images in containers.

## <span id="page-13-1"></span>Image Naming Convention

The Fortify Docker repository uses the following naming convention for the Fortify WebInspect Windows version image:

```
fortifydocker/webinspect:<version>
```
The Fortify Docker repository uses the following naming convention for the Fortify WebInspect Linux version images:

fortifydocker/dast-scanner:*<version.linux\_os\_version>*

**Tip:** Although the Linux version image includes dast-scanner in its names, you can use the image by way of CLI commands or the API outside of a ScanCentral DAST environment.

For more information about the versions that are available, refer to the Readme file in the fortifydocker/webinspect repository.

## <span id="page-13-2"></span>Known Limitations of WebInspect Images

The following known limitations apply when using a Fortify WebInspect Docker image:

- Currently, the Fortify WebInspect Docker images do not support Kerberos authentication. Therefore, you cannot conduct a scan on a network that requires Kerberos authentication.
- When using client certificates for authentication on the Fortify WebInspect Linux versions, only .pfx certificates are supported and the certificates must be exportable.

## <span id="page-13-3"></span>Understanding the Operation Modes

The Fortify WebInspect images can run in one of five operation modes in a container as described in the following table.

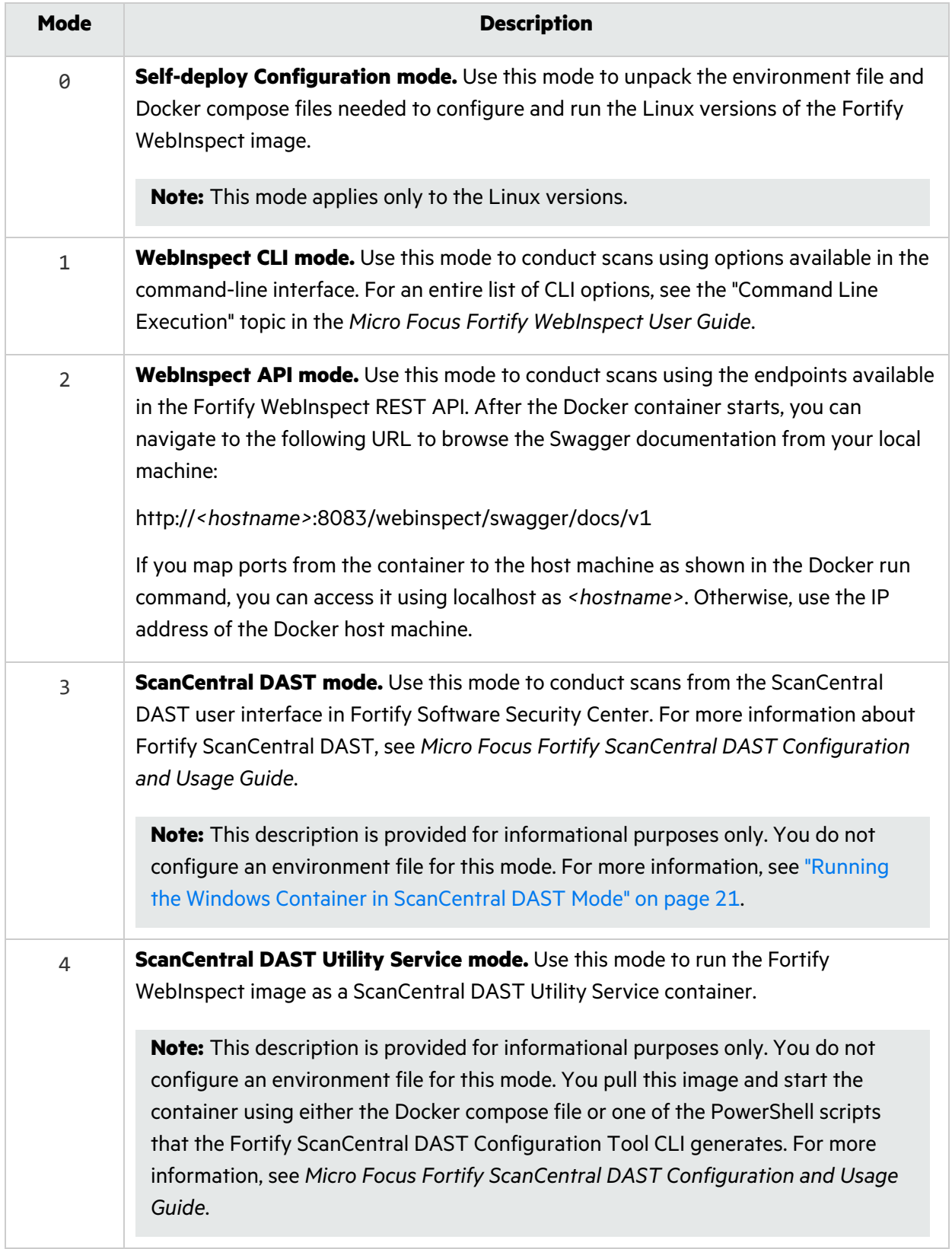

## <span id="page-15-0"></span>Using the Windows Version

The Windows image includes the full version of Fortify WebInspect 22.2.0 software, but is intended to be used in automated processes as a headless scanner configured by way of the command line interface (CLI) or the application programming interface (API). It can also be run as a Fortify ScanCentral DAST sensor and used in conjunction with Fortify Software Security Center.

This release of Fortify WebInspect 22.2 image is available in Windows version 1809.

**Important!** Before you can run the Fortify WebInspect image, you must install Microsoft update KB4561608 on the host machine. For more information, see [https://support.microsoft.com/en](https://support.microsoft.com/en-us/topic/june-9-2020-kb4561608-os-build-17763-1282-437af506-e3ef-a8a1-09e7-26cc94e509c7)[us/topic/june-9-2020-kb4561608-os-build-17763-1282-437af506-e3ef-a8a1-09e7-](https://support.microsoft.com/en-us/topic/june-9-2020-kb4561608-os-build-17763-1282-437af506-e3ef-a8a1-09e7-26cc94e509c7) [26cc94e509c7](https://support.microsoft.com/en-us/topic/june-9-2020-kb4561608-os-build-17763-1282-437af506-e3ef-a8a1-09e7-26cc94e509c7).

<span id="page-15-1"></span>The Fortify WebInspect 22.2 image includes the SQL Server 2017 Express edition database.

### Pulling a Windows Image for API and CLI Modes

After starting the Docker service and requesting access to the private Fortify WebInspect repository on Docker Hub, you can pull a Windows image of Fortify WebInspect from the Fortify Docker repository as described in this topic.

**Note:** Instructions for pulling an image apply only when running the container in API and CLI modes. To pull an image when running the container in ScanCentral DAST Mode, see "Running the Windows Container in [ScanCentral](#page-20-0) DAST Mode" on page 21.

To pull the current version of the Fortify WebInspect image:

• In PowerShell, enter the following command:

<span id="page-15-2"></span>docker pull fortifydocker/webinspect:22.2

### Configuring the Environment File for CLI and API Modes

After you download a Fortify WebInspect image from the Docker repository, you must configure an environment (.env) file that defines how the image will operate. For more information, see <https://docs.docker.com/compose/env-file>.

In the environment file, configure the operation mode, licensing (if required), and options as described in the following sections.

#### <span id="page-15-3"></span>Configuring the Operation Mode (Required)

You must specify a mode for the image. For more information about the modes, see ["Understanding](#page-13-3) the [Operation](#page-13-3) Modes" on page 14.

In the environment file, specify the operation mode as follows:

# WebInspect Container Mode

User Guide Chapter 2: Using the WebInspect Docker Images

mode=*<number>*

The following example sets the image to run in WebInspect CLI mode:

```
# WebInspect Container Mode
mode=1
```
#### <span id="page-16-0"></span>Configuring Licensing (Required for CLI and API Modes)

You must configure licensing for the image when running in CLI and API modes. Currently, licensing must be handled by a License and Infrastructure Manager (LIM). In the environment file, type the following information for your LIM installation to configure licensing for this instance of Fortify WebInspect:

```
# Licensing
limURL=<LIM_URL>
limPool=<LIM_pool>
limPswd=<LIM_password>
```
For more information about using the LIM, see the *Micro Focus Fortify License and Infrastructure Manager Installation and Usage Guide*.

#### <span id="page-16-1"></span>Configuring CLI Mode Options

You must configure CLI options to use WebInspect CLI mode. You can configure any of the available CLI options as scan arguments in the environment file. For the complete list of CLI options, see the "Command Line Execution" topic in the *Micro Focus Fortify WebInspect User Guide*.

In the environment file, type the following to configure the CLI options to use in the scan. Substitute *<options>* with your specific options:

```
# WebInspect CLI scan options
```
scanArgs=*<options>*

The following example performs a crawl-only scan of zero.webappsecurity.com and exports the results to the zero.scan file:

# WebInspect CLI scan options

scanArgs=-u http://zero.webappsecurity.com -c -es zero.scan

#### <span id="page-16-2"></span>Sample CLI Environment File

The following is a sample environment file for WebInspect CLI mode to run a full audit:

```
#!-- WebInspect Docker Mode. --!
#!-- Sample configuration for CLI mode. --!
```
User Guide Chapter 2: Using the WebInspect Docker Images

```
# 1 = CLI mode
mode=1
# Licensing
limURL=http://xxx.xx.xxx.xxx/LIM.Service/
limPool=xxxxxx
limPswd=******
# WebInspect options - for use in scan mode
# Full audit
scanArgs=-u http://zero.webappsecurity.com -es c:\host\zero.scan
# Full audit with macro
#scanArgs=-u http://zero.webappsecurity.com -xd -es c:\host\zero.scan -
macro c:\host\zero_macro.webmacro
# Crawl only
#scanArgs=-u http://zero.webappsecurity.com -es c:\host\zero.scan -c
# Full audit with settings file and reporting
#scanArgs=-u http://zero.webappsecurity.com -s c:\host\Settings.xml -r
Vulnerability -y Standard -f c:\host\Report -gp -es c:\host\zero.scan
```
The full audit with macro, crawl only, and full audit with settings file and reporting examples are commented out in this sample file.

#### <span id="page-17-0"></span>Configuring API Mode Options

You must configure API options to use WebInspect API mode. To conduct a scan that uses the Fortify WebInspect API, you must provide the host, port, and authentication type parameters for the API server as described in the following table.

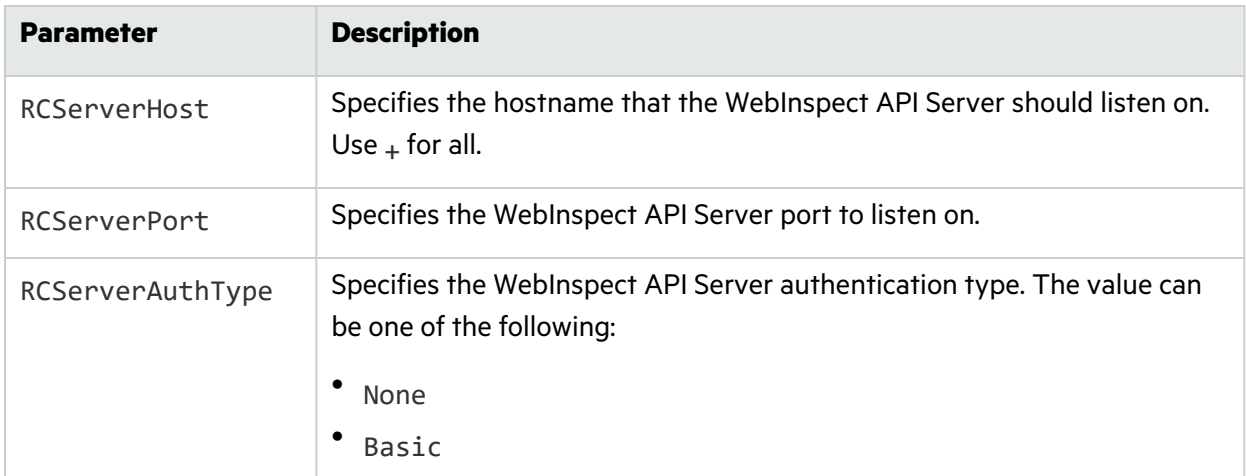

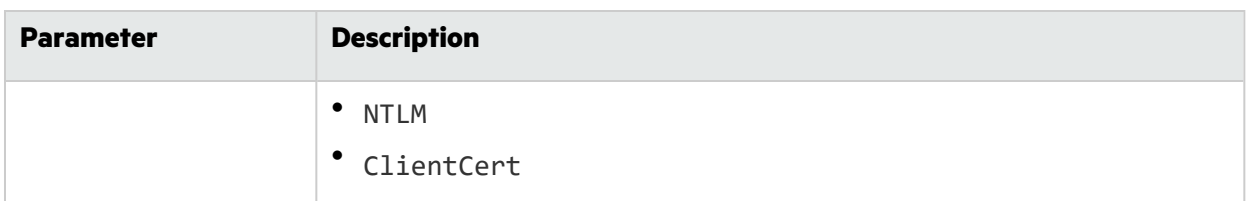

In the environment file, provide the details for your Fortify WebInspect REST API using the following parameters:

# WebInspect API RCServerHost=*<hostname>* RCServerPort=*<port\_number>* RCServerAuthType=*<auth\_type>*

#### <span id="page-18-0"></span>Sample API Environment File

The following is a sample environment file for WebInspect API mode:

```
#!-- WebInspect Docker Mode. --!
#!-- Example configuration for API mode. --!
# 2 = WebInspect API mode
mode=2# Licensing
limURL=http://xxx.xx.xxx.xxx/LIM.Service/
limPool=xxxxxx
limPswd=*****
# WebInspect API settings
RCServerHost=+
RCServerPort=8083
# RCServerAuthType: None, Basic, NTLM, ClientCert
RCServerAuthType=None
```
#### <span id="page-18-1"></span>What's next?

After you have configured and saved your environment file, you can run the image in a container. Go to "Running the Windows [Container](#page-19-0) in CLI and API Modes" on the next page.

## <span id="page-19-0"></span>Running the Windows Container in CLI and API Modes

This topic provides a sample Docker run command for the Windows version of WebInspect in the CLI and API modes. The Docker run command uses CLI options that define the container's resources at runtime. To understand how the Docker CLI options used in the samples determine how the container is run, see ["Understanding](#page-19-3) the Docker CLI Options" below.

**Note:** If proxy settings are required, see "Using Proxy Settings in [Windows"](#page-23-1) on page 24.

#### <span id="page-19-1"></span>Sample Docker Run Command for CLI Mode

The following example uses Docker CLI options to run the container in CLI mode:

```
docker run -d --rm -v c:/scans:c:/host --env-file ScanMode.env --memory=16g
--cpus=4 --name webinspect fortifydocker/webinspect:22.2
```
For more information about image filenames and version numbers, see "Pulling a [Windows](#page-15-1) Image for API and CLI [Modes"](#page-15-1) on page 16.

#### <span id="page-19-2"></span>Sample Docker Run Command for API Mode

The following example uses Docker CLI options to run the container in API mode:

```
docker run -d --rm -p 8083:8083 --env-file APIMode.env --memory=16g --
cpus=4 --name webinspect_api fortifydocker/webinspect:22.2
```
For more information about image filenames and version numbers, see "Pulling a [Windows](#page-15-1) Image for API and CLI [Modes"](#page-15-1) on page 16.

#### <span id="page-19-3"></span>Understanding the Docker CLI Options

The following table describes the Docker CLI options used in "Sample Docker Run [Command](#page-19-1) for CLI [Mode"](#page-19-1) above and "Sample Docker Run [Command](#page-19-2) for API Mode" above.

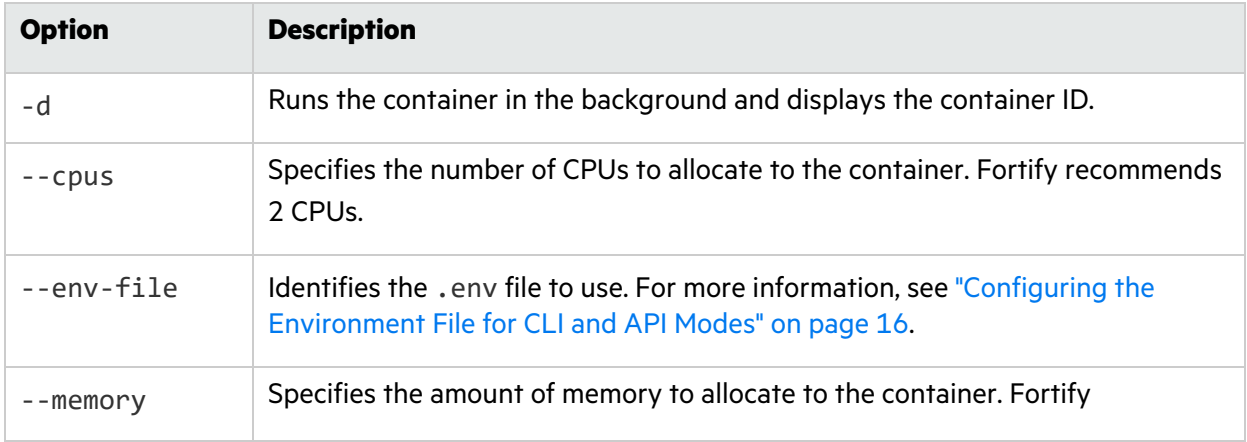

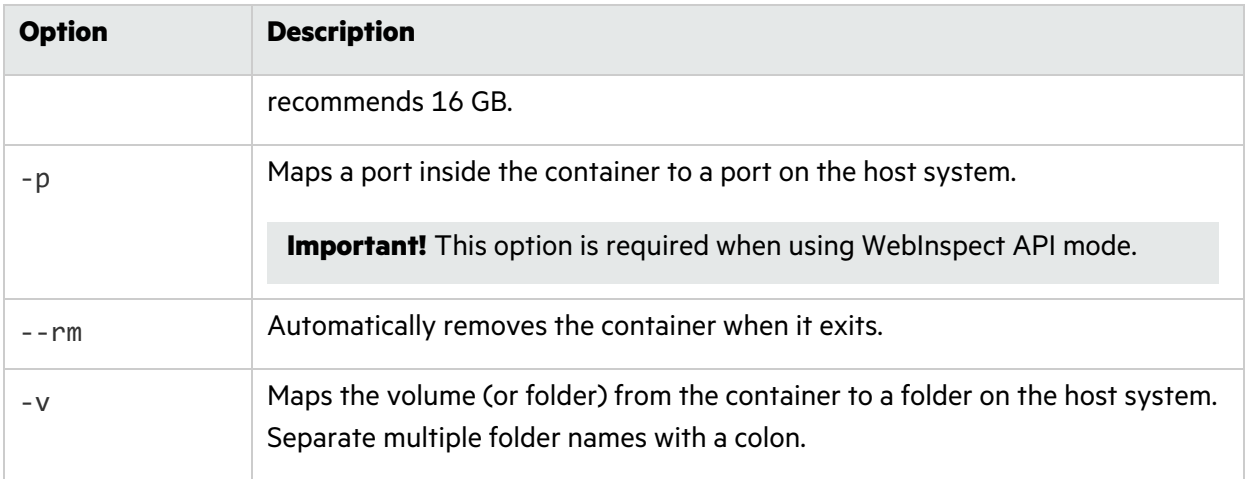

**Tip:** For more information and a complete list of Docker run options, see [https://docs.docker.com/engine/reference/commandline/run.](https://docs.docker.com/engine/reference/commandline/run)

### <span id="page-20-0"></span>Running the Windows Container in ScanCentral DAST Mode

The ScanCentral DAST Configuration Tool CLI creates and downloads the following PowerShell scripts that you can use to pull and start a new sensor container:

- pull-and-start-sensor-container.ps1 This PowerShell script pulls the Fortify WebInspect image from Docker Hub, and then starts the container.
- pull-sensor-image.ps1 This PowerShell script pulls the Fortify WebInspect image from Docker Hub, but does not start the container.
- start-sensor-container.ps1 This PowerShell script starts the Fortify WebInspect container, but does not pull the image.

You can find these files in the dast-windows-start.zip file along with the other ScanCentral DAST launch artifacts. For more information about the ScanCentral DAST Configuration Tool CLI, see the *Micro Focus Fortify ScanCentral DAST Configuration and Usage Guide*.

#### <span id="page-20-1"></span>Sample Script

The script you use should be similar to the following example:

```
docker run -d --restart always --name scancentral-dast-sensor --hostname
   "<MyHostName>"
   -e "mode=3" -e "RCServerHost=+" -e "RCServerPort=8089"
   -e "RCServerUseHTTPS=false" -e "RCServerAuthType=none"
   -e "DASTApiRootUrl=http://<IP_Address>:<Port>/api"
   -e "AllowNonTrustedServerCertificate=true"
   -e "ServiceToken=QgitxRErVP5Eh7hr2Bnuig=="
   -e "ScannerDescription=<MyDASTSensorName>"
```
-e "ScannerPoolId=0" --memory=8g --cpus=2 fortifydocker/webinspect:22.2

#### <span id="page-21-0"></span>About the ServiceToken

The ServiceToken is the encrypted "Sensor Service Token" that is set by the administrator using the ScanCentral DAST Configuration tool. This value should be protected.

**Caution!** A change to the ServiceToken value by the configuration tool requires all sensor containers to be updated with the new value.

#### <span id="page-21-1"></span>About the ScannerDescription

The ScannerDescription allows you to provide a description for the sensor service. This value is displayed in the Description column of the Sensors list table on the ScanCentral DAST tab in Fortify Software Security Center. The description is shown in the sample script as an environment variable, but you can also provide it in the appsettings.json file.

#### <span id="page-21-2"></span>About the ScannerPoolId

The ScannerPoolId is the sensor pool ID number in Fortify Software Security Center. If you need to hand-edit the ScannerPoolId in your script, you can find the sensor pool ID number in Fortify Software Security Center on the **SCANCENTRAL** > **DAST** > **Sensor Pools** page. Select the sensor pool in the list and view the Pool ID in the detail panel.

**Tip:** Setting ScannerPoolId to 0 automatically allocates the sensor to the Default pool.

#### <span id="page-21-3"></span>Using PowerShell Scripts

These PowerShell scripts offer the following options:

- Use one script to pull the Fortify WebInspect image and then start the container.
- Use two scripts: one to pull the image, and then another to start the container.

You use the script or scripts on the host where you want to run the Fortify WebInspect container.

#### <span id="page-21-4"></span>Using One Script

Use the following process to use a single PowerShell script to pull the image and start the container.

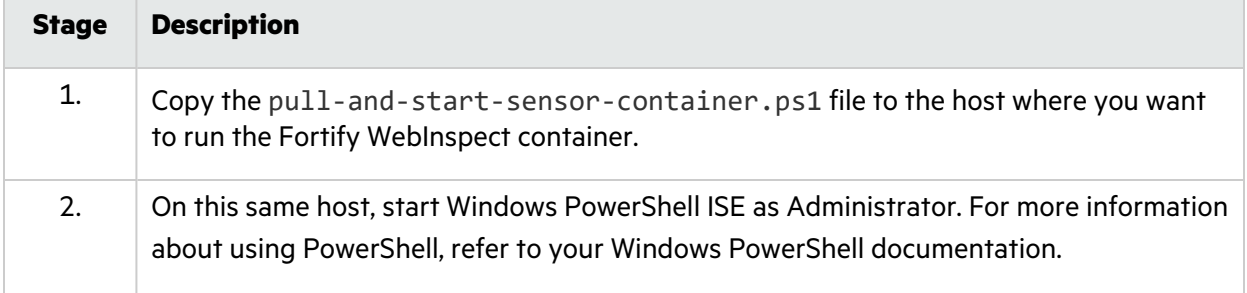

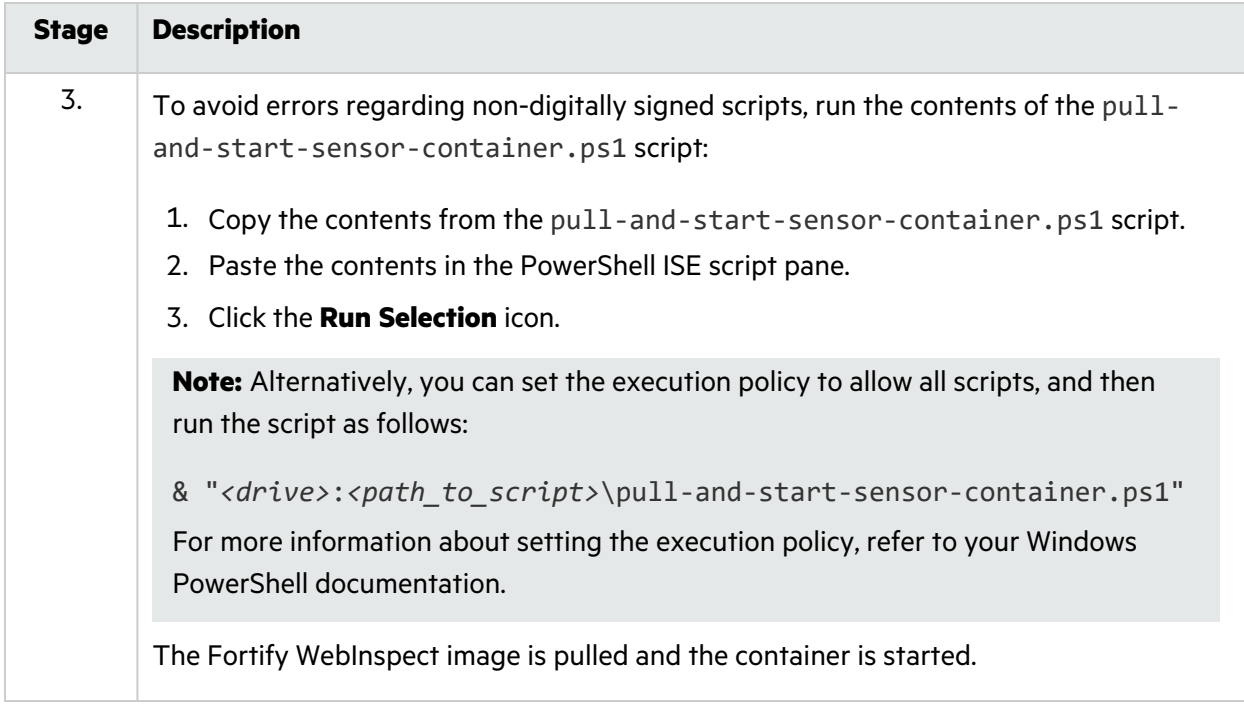

### <span id="page-22-0"></span>Using Two Scripts

Use the following process to use separate pull and start PowerShell scripts.

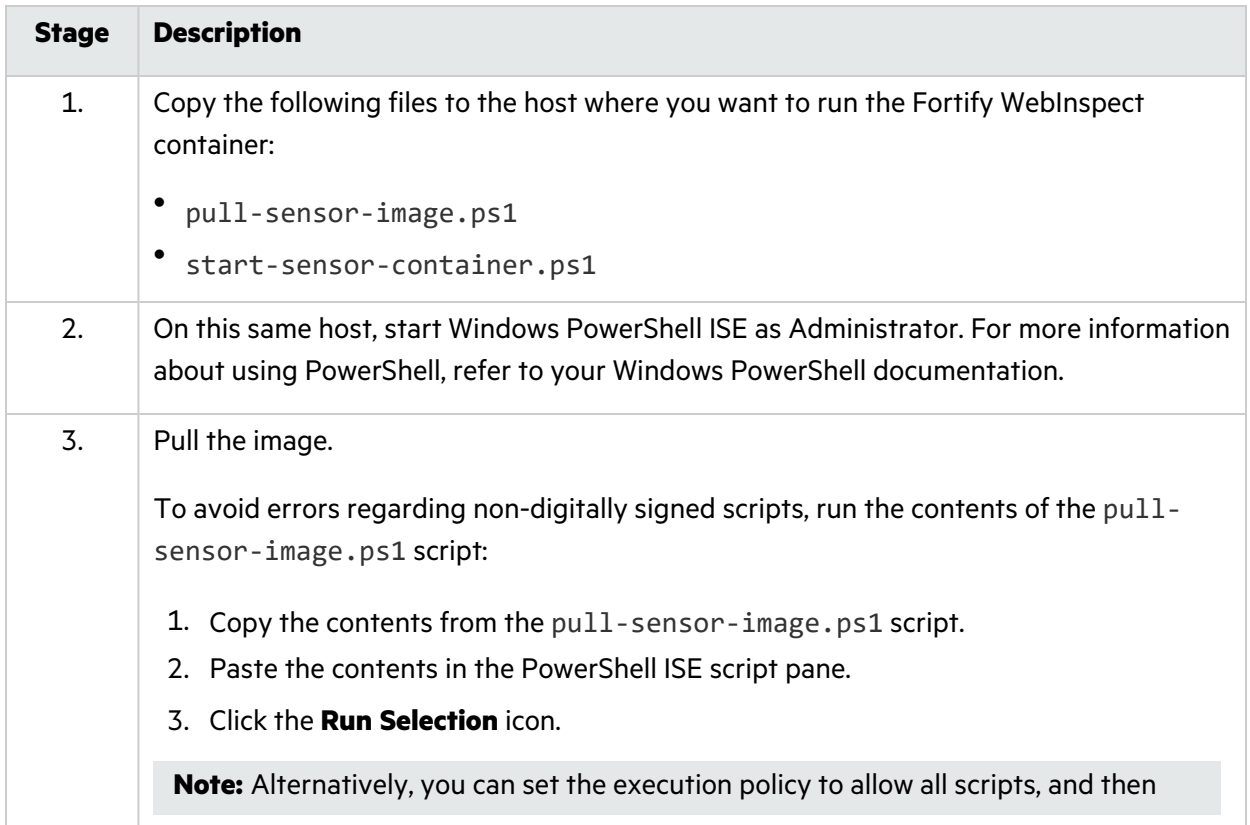

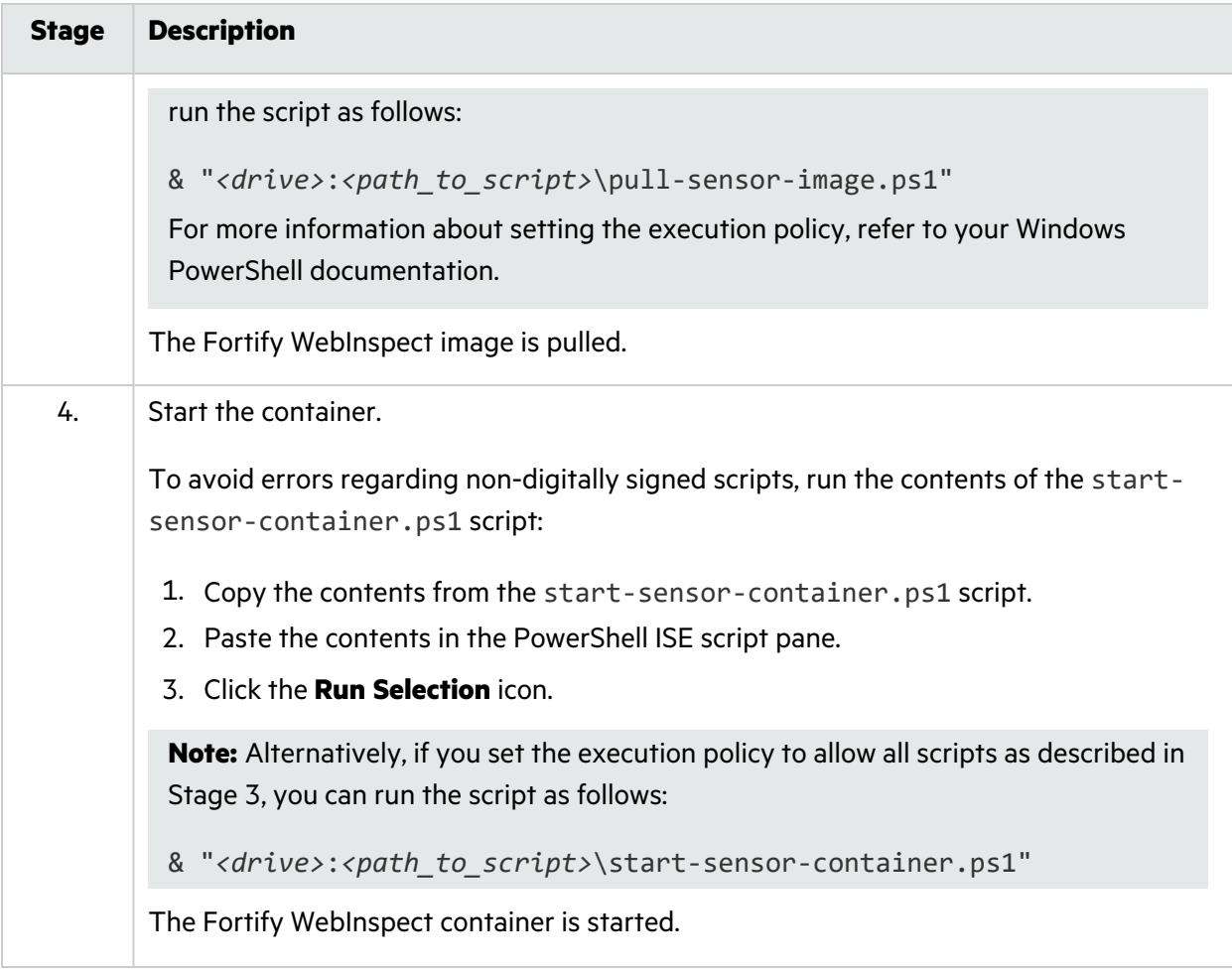

#### <span id="page-23-0"></span>Using ScanCentral DAST

When using the Fortify WebInspect sensor in ScanCentral DAST Mode, you manage the sensor, configure scan settings, and conduct scans in ScanCentral DAST. For more information about using ScanCentral DAST, see the *Micro Focus Fortify ScanCentral DAST Configuration and Usage Guide*.

### <span id="page-23-1"></span>Using Proxy Settings in Windows

You cannot pass proxy settings directly to the WebInspect Windows container through command line arguments or in the .env file. However, you can use the following process to use proxy settings for a scan.

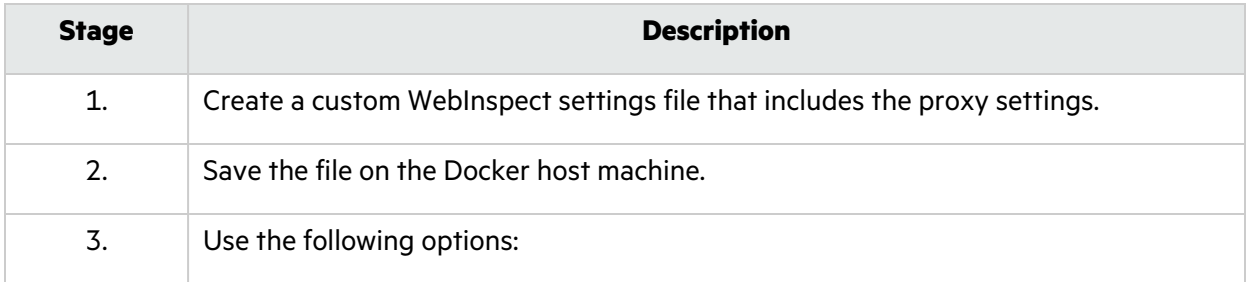

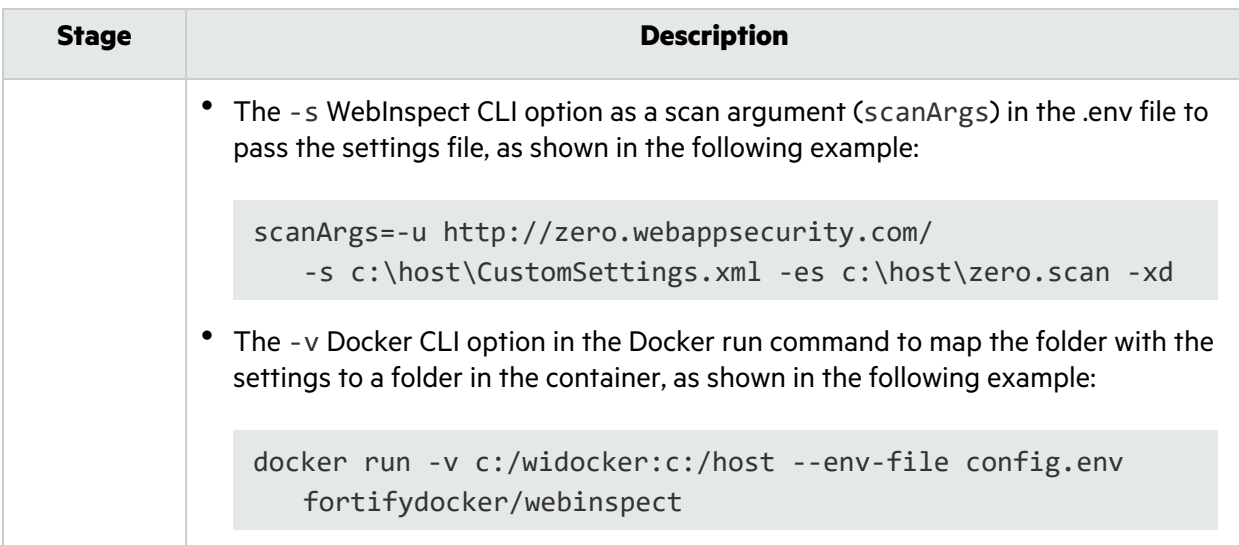

## <span id="page-24-0"></span>Using the Linux Versions

The Linux image is available for the Ubuntu Linux distribution and for the Red Hat Linux distribution. Each version includes the following containers:

- wi application for scan logic (also called a scanner)
- Database for scan data
- WebInspect script engine (WISE) for JavaScript execution and Web Macro Recorder macro playbacks

**Note:** This WISE does not automatically scale for scan scaling. It is a single script engine that runs as a sibling container for the sensor. For more information about scan scaling, see the *Micro Focus Fortify ScanCentral DAST Configuration and Usage Guide*.

- 2FA server to synchronize two-factor authentication requests (used only if the scan is configured to playback a two-factor authentication login macro). For more information about conducting scans using two-factor authentication, see the following documents:
	- <sup>l</sup> *Micro Focus Fortify ScanCentral DAST Configuration and Usage Guide*
	- <sup>l</sup> *Micro Focus Fortify WebInspect User Guide*
	- <sup>l</sup> *Micro Focus Fortify WebInspect Tools Guide*

## <span id="page-24-1"></span>Process Overview for Using Linux Version

The Fortify WebInspect Linux version image uses a Docker compose YAML file to configure and start the sensor container and its auxiliary containers. An environment file and several Docker compose file templates are embedded in the scanner image with logic for unpacking the configurations onto the

Docker host. You can then modify the environment file as needed and start the required mode for the sensor container.

The following table describes the process.

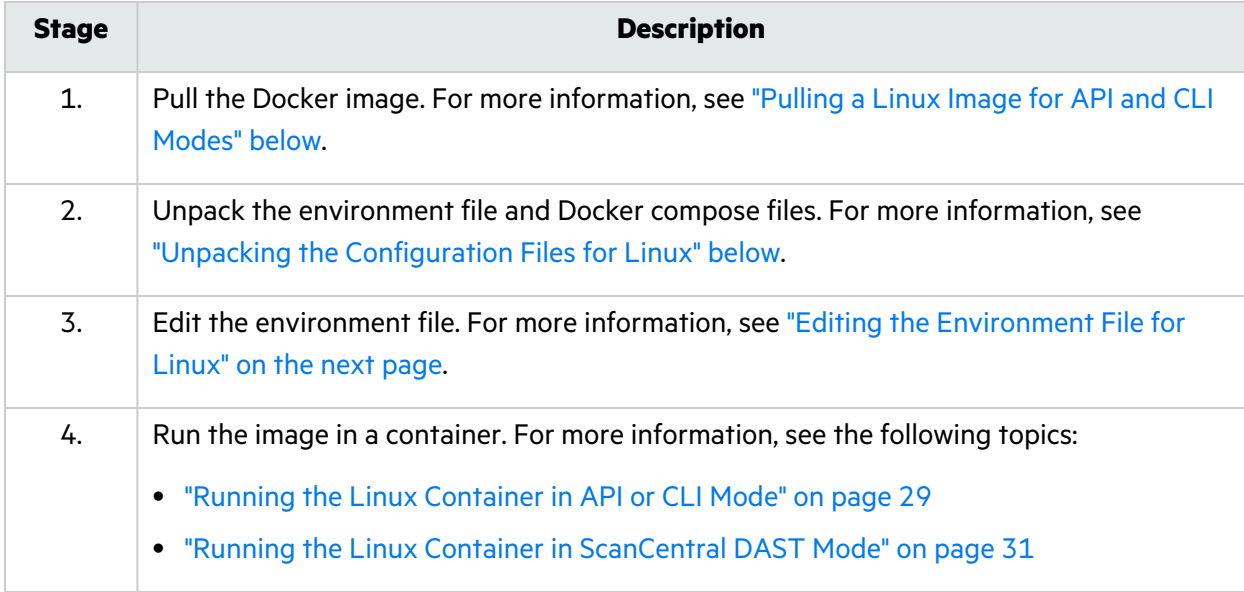

## <span id="page-25-0"></span>Pulling a Linux Image for API and CLI Modes

After starting the Docker service and requesting access to the private Fortify WebInspect repository on Docker Hub, you can pull a Linux image of Fortify WebInspect from the Fortify Docker repository as described in this topic.

**Note:** Instructions for pulling an image apply only when running the container in API and CLI modes. To pull an image when running the container in ScanCentral DAST Mode, see ["Running](#page-20-0) the Windows Container in [ScanCentral](#page-20-0) DAST Mode" on page 21.

To pull the current version of the Fortify WebInspect image:

• At the terminal prompt on the Red Hat Linux Docker host machine, enter the following command:

<span id="page-25-1"></span>docker pull fortifydocker/dast-scanner:22.2.ubi.8.6

### Unpacking the Configuration Files for Linux

An environment file, Helm charts, and several Docker compose (YAML) file templates are embedded in the scanner image. You must use the Docker run command in Mode 0 to unpack the files and copy them to the configuration directory on the Docker host. Mode 0 unpacks the files to the configuration directory and displays instructions on how to start the Fortify WebInspect scanner.

To unpack the compose file:

• At the terminal prompt on the Red Hat Linux Docker host machine, enter the following commands:

```
mkdir -p "$HOME/widocker" && \
docker run -e "WI_MODE=0" -v "$HOME/widocker:/etc/wi/docker-configs" \
--rm fortifydocker/dast-scanner:22.2.ubi.8.6
```
#### <span id="page-26-0"></span>About the Helm Charts

You can use the Helm charts for deployment in Kubernetes. For more information about using Helm deployment, see the readme. txt file that is included in the Helm charts.

#### <span id="page-26-1"></span>About the YAML Files

Several YAML files are included in the Linux images. The docker-compose.yaml file is the base Docker compose file, and it configures and starts the Linux sensor in Mode 2. The dockercompose.mode3.yaml file is an extension of the first YAML file. It removes the LIM configuration, adds configuration for ScanCentral DAST, and starts the Linux sensor in Mode 3. The dockercompose.mode4.yaml file is an extension of the first YAML file, and starts the container in Mode4. For more information about these modes, see ["Understanding](#page-13-3) the Operation Modes" on page 14.

Advanced users may modify these files with additional configuration changes, such as for more complex network configurations. However, these changes are not described in this document.

## <span id="page-26-2"></span>Editing the Environment File for Linux

If you plan to use the scanner in API or CLI Mode, then you must edit the LIM settings in the environment file. You can also change the scanner port that is exposed. The default port setting is 8089.

If you plan to use the scanner in ScanCentral DAST Mode, then you must edit the ScanCentral DAST API URL and service token in the environment file.

**Tip:** You can locate the environment file at ~/widocker. A readme.txt file in the same location provides instructions on how to configure and run the WebInspect scanner container.

#### <span id="page-26-3"></span>Editing for Mode 1 or 2

To edit the LIM information in the environment file for Mode 1 or 2:

1. At the terminal prompt on the Linux Docker host machine, enter the following command:

cd ~/widocker

2. Enter the following command:

nano .env The environment file is opened for editing.

3. Locate the following lines:

#[5]. License and Infrastructure Manager (LIM): # Applicable for WI MODE 1 and 2 LIM=http://<HOST\_OR\_IP:PORT>/HP.AppSec.Lim.API/ LIM\_POOL\_NAME=<NAME> LIM\_POOL\_PSWD=<PASSWORD>

4. Continue according to the following table:

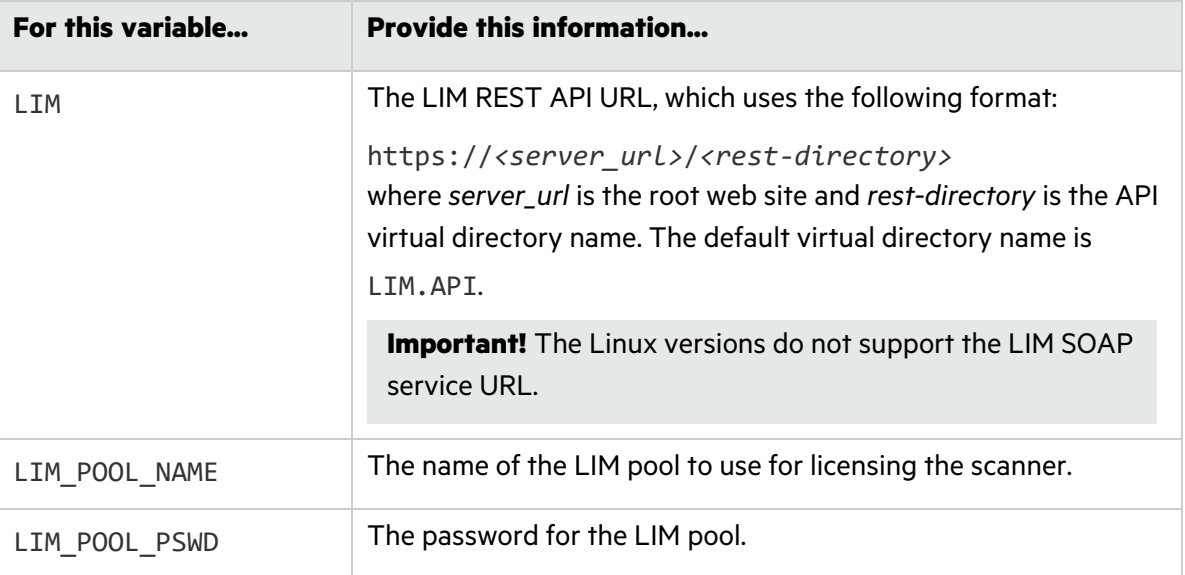

For more information about using the LIM, see the *Micro Focus Fortify License and Infrastructure Manager Installation and Usage Guide*.

5. Optionally, if you need to change the scanner port that is exposed, locate in the following line in the #[2]. Exposed services configuration: section of the environment file and change the port setting:

FORTIFY\_SCANNER\_EXPOSED\_PORT=8089

6. Optionally, if you are using the Linux image in conjunction with a local OAST server, locate the following lines and provide the local WebInspect OAST domain name:

#[4]. Local Fortify OAST server domain name (optional): FORTIFY LOCAL OAST SERVER=

For more information about OAST, see "Using the OAST [Docker](#page-33-0) Image" on page 34.

7. Save your changes.

#### <span id="page-27-0"></span>Editing for ScanCentral DAST Mode

To edit the ScanCentral DAST information in the environment file:

1. At the terminal prompt on the Linux Docker host machine, enter the following command:

cd ~/widocker

2. Enter the following command:

User Guide Chapter 2: Using the WebInspect Docker Images

nano .env The environment file is opened for editing.

3. Locate the following lines:

```
#[6]. WebInspect Scanner DAST Sensor:
# Applicable for WI MODE 3
DAST_API_ROOT_URL=http://<HOST_OR_IP:PORT>
DAST_SERVICE_TOKEN=<TOKEN>
DAST_SCANNER_POOL_ID=0
DAST SCANNER TYPE=Fixed
DAST_INSECURE=true
```
4. Continue according to the following table:

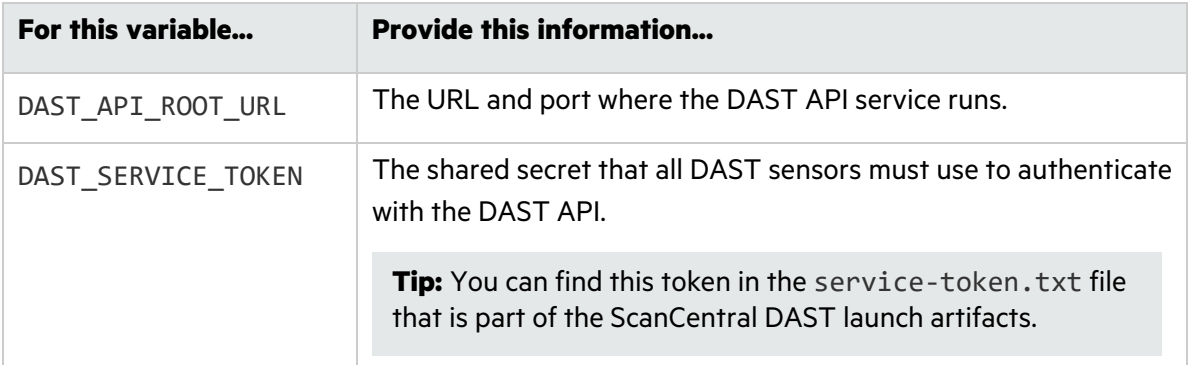

For more information about the ScanCentral DAST launch artifacts, see the *Micro Focus Fortify ScanCentral DAST Configuration and Usage Guide*.

<span id="page-28-0"></span>5. Save your changes.

### Running the Linux Container in API or CLI Mode

After you have edited the environment file with the required changes for Mode 1 or 2, you can use the Docker compose file to start the four Linux containers that comprise the Fortify WebInspect sensor and create the internal communication network for the containers.

To start the containers:

• At the terminal prompt on the Linux Docker host machine, enter the following command:

```
docker compose up -d
```
The database, WISE, scanner, and 2FA server containers are started, and the internal communication network is created.

#### <span id="page-28-1"></span>Viewing the Running Containers

By default, the scanner container name is widocker-scanner-1. The prefix widocker- is the default directory where the Docker compose YAML files are unpacked. If you unpack the files to a different directory, the prefix will not be widocker-. The suffix -1 is automatically applied by Docker to allow multiple instances of the container to be started from the Docker compose file. Fortify does not support starting the same container multiple times, so the suffix is always -1.

To view the running containers:

• At the terminal prompt on the Linux Docker host machine, enter the following command:

```
docker ps
The list of containers should include the following names:
```

```
widocker-scanner-1
widocker-datastore-1
widocker-wise-1
widocker-twofa-1
```
#### <span id="page-29-0"></span>Viewing the Scanner Console Logs

Optionally, you can check the scanner console logs to troubleshoot issues with the containers.

To check the logs:

• At the terminal prompt on the Linux Docker host machine, enter the following command:

docker compose logs *<container\_name>*

**Tip:** When using the default YAML files, you can use scanner as the container name without the prefix or suffix as described in "Viewing the Running [Containers"](#page-28-1) on the previous page.

docker compose logs scanner

#### <span id="page-29-1"></span>Using the Exposed Scanner Port for CLI Mode

You can use the exposed Fortify WebInspect scanner port number to configure and run scans by way of wi.exe. The following example shows how to conduct a scan using wi.exe on the scanner container:

docker exec *<container\_name>* wi -u *<url>*

<span id="page-29-2"></span>For more information about using wi.exe, see *Micro Focus Fortify WebInspect User Guide*.

#### Accessing the Scanner Swagger UI

To access the Fortify WebInspect Swagger UI of the scanner container, you must know the IP address for the exposed interface.

To view the IP addresses and locate the interface for the Swagger UI:

1. At the terminal prompt on the Linux Docker host machine, enter the following command:

ifconfig A list of interfaces appears.

2. Select the IP address for the scanner container.

3. Copy and paste the IP address into a browser using the following format:

*<ip\_address>*:*<port>*/webinspect/swagger/index.html

For more information about using the Fortify WebInspect Swagger UI, see *Micro Focus Fortify WebInspect User Guide*.

### <span id="page-30-0"></span>Running the Linux Container in ScanCentral DAST Mode

The ScanCentral DAST Configuration Tool CLI creates and downloads the following bash shell scripts that you can use to pull the image, start the sensor containers, and create the internal communication network:

- pull-and-start-sensorcontainer.sh This shell script pulls the Fortify WebInspect Linux image from Docker Hub, and then starts the database, WISE, scanner, and 2FA server containers, and creates the internal communication network.
- pull-sensor-image.sh This shell script pulls the Fortify WebInspect Linux image from Docker Hub, but does not start the containers or create the internal communication network.
- start-sensor-container.sh This shell script starts the database, WISE, scanner, and 2FA server containers, and creates the internal communication network, but does not pull the Fortify WebInspect Linux image.

You can find these files in the dast-linux-start.tar.gz file along with the other ScanCentral DAST launch artifacts. For more information about the ScanCentral DAST Configuration Tool CLI, see the *Micro Focus Fortify ScanCentral DAST Configuration and Usage Guide*. For information about executing bash scripts, refer to your Linux distribution documentation.

Alternatively, you can use the docker-compose.mode3.yaml file that you unpacked from the scanner image as described in "Using the [Compose](#page-30-1) File" below.

#### <span id="page-30-1"></span>Using the Compose File

After you have edited the environment file with the required changes for Mode 3, you can use the Docker compose file to start the four Linux containers that comprise the Fortify WebInspect sensor and create the internal communication network for the containers.

To start the containers:

• At the terminal prompt on the Linux Docker host machine, enter the following command:

```
docker compose -f docker-compose.yaml -f docker-compose.mode3.yaml up -d
```
The database, WISE, scanner, and 2FA server containers are started, and the internal communication network is created.

#### <span id="page-30-2"></span>Viewing the Running Containers

By default, the scanner container name is widocker-scanner-1. The prefix widocker- is the default directory where the Docker compose YAML files are unpacked. If you unpack the files to a different directory, the prefix will not be widocker-. The suffix -1 is automatically applied by Docker to allow multiple instances of the container to be started from the Docker compose file. Fortify does not support starting the same container multiple times, so the suffix is always -1.

To view the running containers:

• At the terminal prompt on the Linux Docker host machine, enter the following command:

```
docker ps
The list of containers should include the following names:
```

```
widocker-scanner-1
widocker-datastore-1
widocker-wise-1
widocker-twofa-1
```
#### <span id="page-31-0"></span>Viewing the Scanner Console Logs

Optionally, you can check the scanner console logs to troubleshoot issues with the containers.

To check the logs:

• At the terminal prompt on the Linux Docker host machine, enter the following command:

docker compose logs *<container\_name>*

**Tip:** When using the default YAML files, you can use scanner as the container name without the prefix or suffix as described in "Viewing the Running [Containers"](#page-30-2) on the previous page.

docker compose logs scanner

#### <span id="page-31-1"></span>Using ScanCentral DAST

When using the Fortify WebInspect sensor in ScanCentral DAST Mode, you manage the sensor, configure scan settings, and conduct scans in ScanCentral DAST. For more information about using ScanCentral DAST, see the *Micro Focus Fortify ScanCentral DAST Configuration and Usage Guide*.

### <span id="page-31-2"></span>Stopping the Linux Containers

When you have finished conducting scans, you can stop the containers and remove them.

To stop the containers:

• At the terminal prompt on the Linux Docker host machine, enter the following command:

docker compose down

The database, WISE, scanner, and 2FA server containers are stopped. The containers and wi\_net communications network are removed.

## <span id="page-32-0"></span>Using Proxy Settings in Linux

You cannot pass proxy settings directly to the WebInspect Linux container through command line arguments or in the .env file. However, you can use the following process to use proxy settings for a scan.

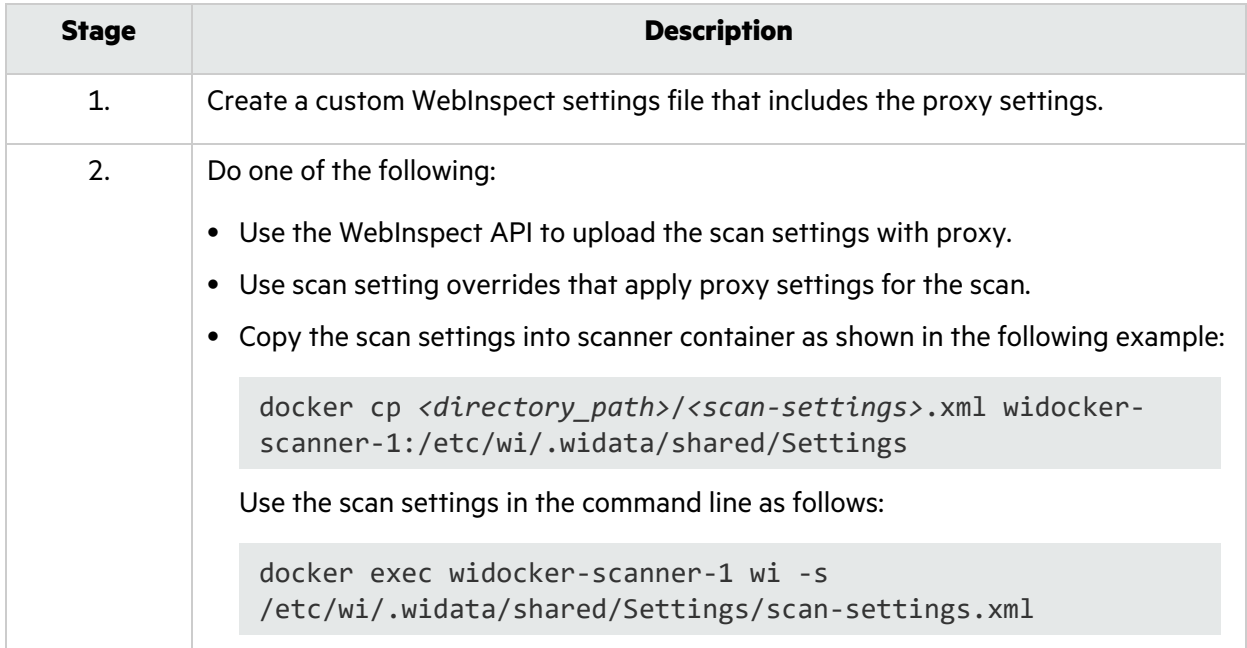

# <span id="page-33-0"></span>Chapter 3: Using the OAST Docker Image

The following paragraphs describe how the Fortify OAST on Docker image works and how to configure and run it in a container.

## <span id="page-33-1"></span>How Fortify OAST Works

OAST vulnerabilities do not reflect back to Fortify WebInspect, making them difficult to detect with traditional DAST scanning. The Fortify OAST server provides DNS service for the detection of out-ofband attack vulnerabilities, such as Log4Shell, Generic Deserialization, and General JNDI Injection. You configure and use the server with a desktop version of Fortify WebInspect or with WebInspect on Docker.

With the Log4Shell vulnerability, if WebInspect is able to detect the vulnerability, then the application server under test will send a DNS lookup to the Fortify OAST server. Fortify WebInspect will then query the Fortify OAST server to determine whether it received the DNS lookup. If the Fortify OAST server received it, then the application server is susceptible to the vulnerability.

The following diagram illustrates how Fortify WebInspect works with Fortify OAST during a scan to detect the Log4Shell vulnerability.

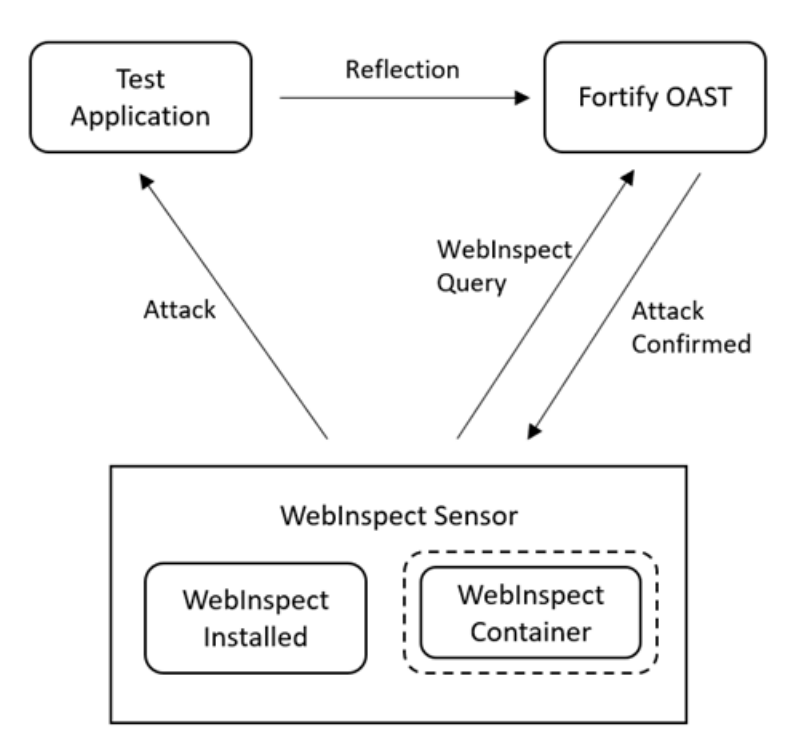

## <span id="page-34-0"></span>Understanding the Configuration Process

The following table describes the process of configuring and using Fortify OAST in conjunction with a Fortify WebInspect scan.

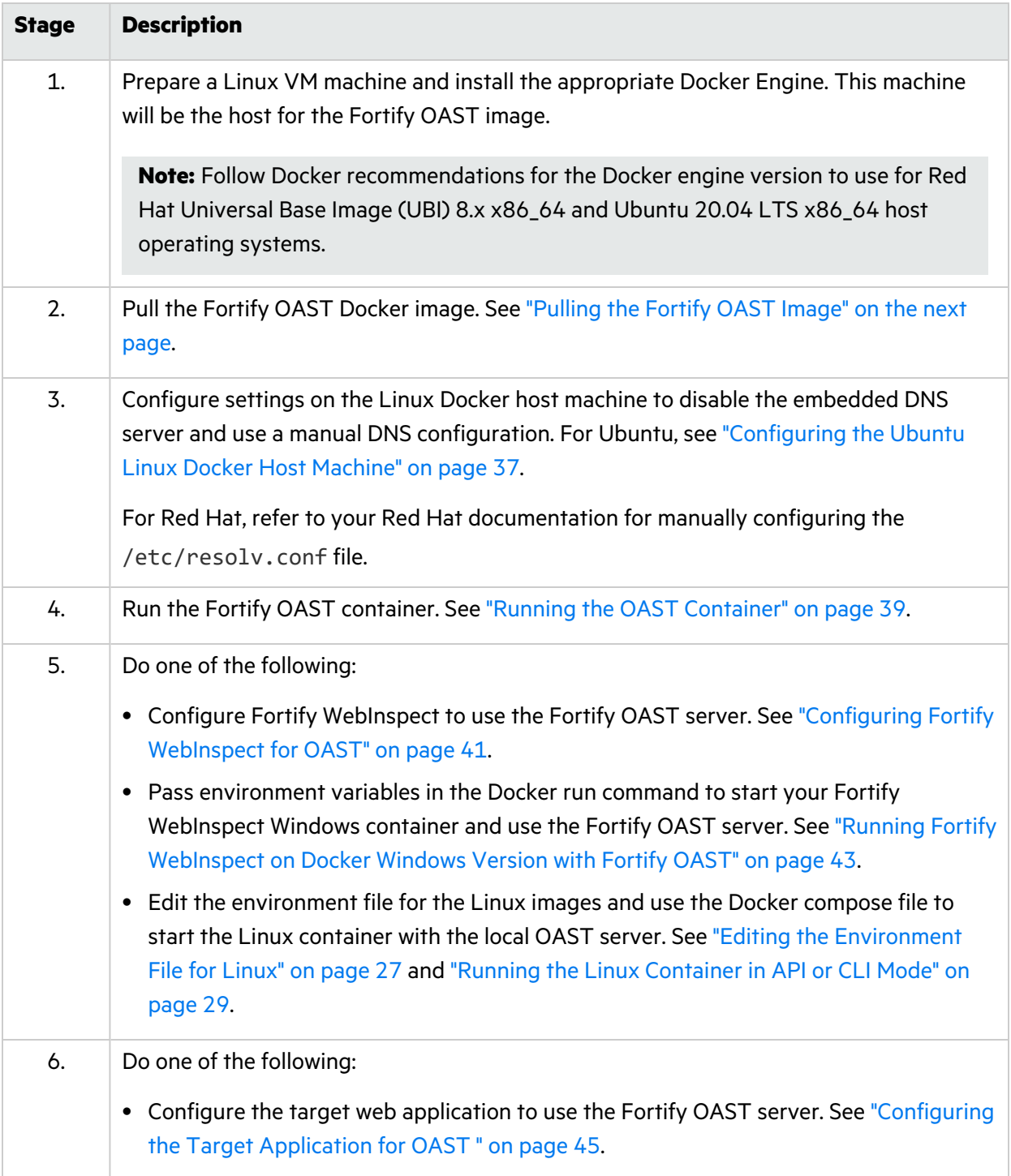

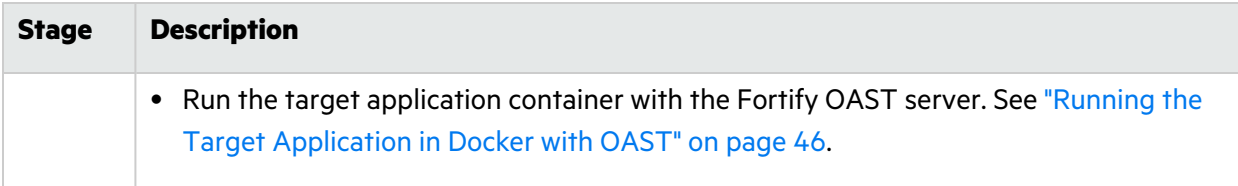

## <span id="page-35-0"></span>About the OAST Image

The Fortify OAST image runs on a Linux VM Machine and is available for the Ubuntu Linux distribution and for the Red Hat Linux distribution. It provides DNS service for the detection of OAST vulnerabilities, and it is intended for use in networks that lack an Internet connection.

### <span id="page-35-1"></span>Image Naming Convention

The Fortify Docker repository uses the following naming convention for the Fortify OAST image:

fortifydocker/fortify-oast:*<version.linux\_os\_version>*

The latest Ubuntu image version that is available as of this writing is:

fortifydocker/fortify-oast:22.2.alpine.3.14.6

The latest Red Hat image version that is available as of this writing is:

fortifydocker/fortify-oast:22.2.ubi.8.6

**Note:** These image versions include the Alpine or Red Hat Linux operating system build number that is used in the image.

For more information about the version that is available, refer to the Readme file in the fortifydocker/fortify-oast repository.

## <span id="page-35-2"></span>Pulling the Fortify OAST Image

After starting the Docker service, you can pull an image of Fortify OAST from the Fortify Docker repository as described in this topic.

## <span id="page-35-3"></span>Pulling the Ubuntu Image

To pull the current version of the Fortify OAST image:

• At the terminal prompt on the Ubuntu Linux Docker host machine, enter the following command:

```
docker pull fortifydocker/fortify-oast:22.2.alpine.3.14.6
```
## <span id="page-36-0"></span>Pulling the Red Hat Image

To pull the current version of the Fortify OAST image:

• At the terminal prompt on the Red Hat Linux Docker host machine, enter the following command:

<span id="page-36-1"></span>docker pull fortifydocker/fortify-oast:22.2.ubi.8.6

## Configuring the Ubuntu Linux Docker Host Machine

You must determine if the ports needed by the Fortify OAST server are currently in use. If they are, you must edit the default settings in the resolved.conf file on the Ubuntu Linux Docker host machine to disable the embedded DNS server and use a manual DNS configuration. Afterward, you must reboot the host machine.

### <span id="page-36-2"></span>Checking Port Usage

The Fortify OAST server requires the following ports:

- $-443/TCP$
- $-53/TCP$
- $\cdot$  53/UDP

By default, the Ubuntu OS allocates its local DNS resolver to ports 53/TCP and 53/UDP. However, port 443 is not allocated.

To check whether these required ports are used on the Ubuntu Linux Docker host machine:

• At the terminal prompt on the host machine, enter the following command:

netstat -antu

If port 443 is in use, either find the server that is using it and free the port or use an Ubuntu OS with default settings. If ports 53/TCP and 53/UDP are in use, you can free them as described in ["Editing](#page-36-3) the [Configuration](#page-36-3) File to Free Ports" below.

### <span id="page-36-3"></span>Editing the Configuration File to Free Ports

Ubuntu 20.04 may allocate 53/TCP and 53/UDP ports by default for the systemd-resolved system service that provides network name resolution on the local DNS server. You can reconfigure them in the resolved.conf file.

To edit the configuration file:

1. At the terminal prompt on the Ubuntu Linux Docker host machine, enter the following command:

sudo nano /etc/systemd/resolved.conf

The following example shows the resolved.conf file contents.

```
[Resolve]
#DNS=
#FallbackDNS=
#Domains=
#LLMNR=no
#MulticastDNS=no
#DNSSEC=no
#Cache=yes
#DNSStubListener=yes
```
- 2. Remove the number sign (#) from the front of the line for DNS.
- 3. After DNS=, enter the IP address for your working primary local network DNS server.
- 4. Remove the number sign (#) from the front of the line for DNSStubListener.
- 5. Change the DNSStubListener setting to no.

The updated resolved.conf file should resemble the following example.

```
[Resolve]
DNS=<ip_address>
#FallbackDNS=
#Domains=
#LLMNR=no
#MulticastDNS=no
#DNSSEC=no
#Cache=yes
DNSStubListener=no
```
<span id="page-37-0"></span>6. Save your changes.

## Creating a Symbolic Link

At this point, the Ubuntu embedded DNS server is disabled. You must configure Ubuntu Linux to use manual DNS configuration to resolve hostnames. For manual DNS configuration, Linux reads settings from /etc/resolv.conf. Therefore, you must create a symbolic link to this file from the systemd service that provides network name resolution to local applications.

To create the symbolic link:

• At the terminal prompt on the Ubuntu Linux Docker host machine, enter the following command:

sudo ln -sf /run/systemd/resolve/resolv.conf /etc/resolv.conf

The following table describes the options used in the command.

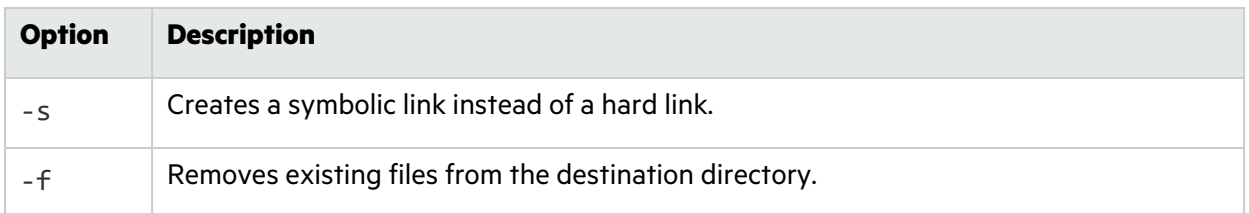

### <span id="page-38-0"></span>Rebooting the Ubuntu Linux Docker Host Machine

After configuring the changes, you must reboot the Ubuntu Linux Docker host machine. Refer to your Ubuntu documentation for details.

## <span id="page-38-1"></span>Running the OAST Container

After your DNS configurations are complete and the host machine has been rebooted, you can run the OAST container.

### <span id="page-38-2"></span>Running the Ubuntu Version

To run the container:

• At the terminal prompt on the Ubuntu Linux Docker host machine, enter the following commands:

```
mkdir -p "<host_path>/certs"
docker run -d \
    --name <string> \
    --restart unless-stopped \
    -p 443:443 \
    -p 0.0.0.0:53:53/tcp \
    -p 0.0.0.0:53:53/udp-e "WIH_DOMAIN=<domain_name>" \
    -e "WIH_IPv4_PUBLICIP=<ip_address>" \
    -v "<host_path>/certs:/etc/wihorizon/certs" \
    --log-opt max-size=20m \
    --log-opt max-file=5 \
```
fortifydocker/fortify-oast:22.2.alpine.3.14.6

**Tip:** The backslash (\) indicates the end of line for the Linux OS.

## <span id="page-39-0"></span>Running the Red Hat Version

To run the container:

• At the terminal prompt on the Red Hat Linux Docker host machine, enter the following commands:

```
mkdir -p "<host_path>/certs"
docker run -d \
    --name <string> \
    --restart unless-stopped \
    -p 443:443 \
   -p 0.0.0.0:53:53/tcp \
   -p 0.0.0.0:53:53/udp \-e "WIH_DOMAIN=<domain_name>" \
    -e "WIH_IPv4_PUBLICIP=<ip_address>" \
    -v "<host_path>/certs:/etc/wihorizon/certs" \
    --log-opt max-size=20m \
    --log-opt max-file=5 \
    fortifydocker/fortify-oast:22.2.ubi.8.6
```
### <span id="page-39-1"></span>Understanding the Run Command Options

The following table describes the options used in the run command.

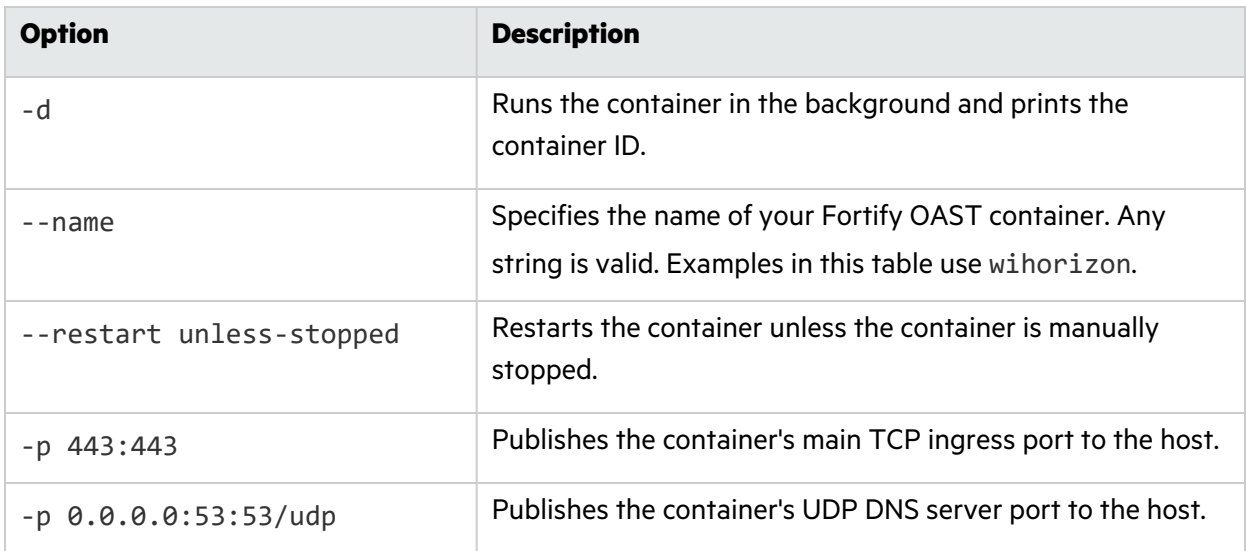

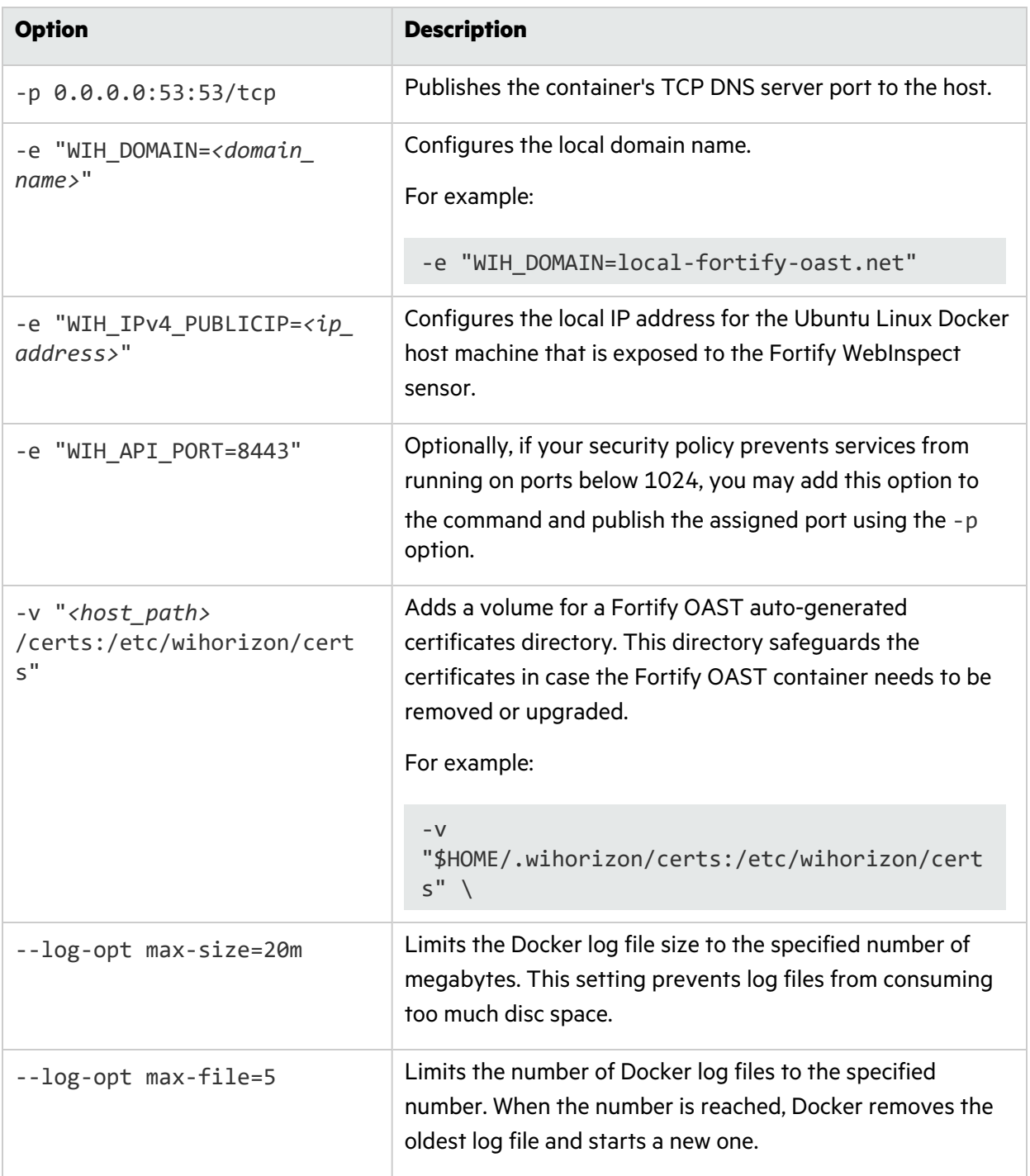

## <span id="page-40-0"></span>Configuring Fortify WebInspect for OAST

You can use the Fortify OAST server with a classic Fortify WebInspect installation or with the Fortify WebInspect on Docker image. This topic describes the required configuration changes to support the Fortify OAST server with a classic installation. For information using Fortify OAST with the Fortify

WebInspect container, see "Running Fortify [WebInspect](#page-42-1) on Docker Windows Version with Fortify [OAST"](#page-42-1) on the next page.

### <span id="page-41-0"></span>Configuring Access to the Fortify OAST Server

You must configure either your network or your sensor to provide access to the Fortify OAST server.

To configure access, do one of the following:

- Add the domain name that you configured for the WIH\_DOMAIN option to your local DNS server.
- Edit the host file on the Fortify WebInspect machine to point to the Docker host IP address that you configured for WIH\_PUBLICIP option.

<span id="page-41-1"></span>For more information, see "Running the OAST [Container"](#page-38-1) on page 39.

## Verifying Access to the Fortify OAST Server

Verify that the Fortify OAST server works on the Fortify WebInspect machine.

To verify access:

• In PowerShell on the sensor machine, enter the following command:

nslookup 00000000-0000-0000-0000-000000000000.*<WIH\_DOMAIN> <WIH\_DOMAIN>*

Using the example from "Running the OAST [Container"](#page-38-1) on page 39, the command would be as follows:

```
nslookup 00000000-0000-0000-0000-000000000000.local-fortify-oast.net
local-fortify-oast.net
```
If the Fortify OAST server works, you should see 127.0.0.1 as the resolved address, as shown in the following example:

Server: local-fortify-oast.net Address: *<WIH\_IPv4\_PUBLICIP>*#53 Name: 00000000-0000-0000-0000-000000000000.local-fortify-oast.net Address: 127.0.0.1

### <span id="page-41-2"></span>Verify the Fortify OAST Docker Logs

Verify that the Fortify OAST server is logging its connection to the sensor in the Docker container log file.

To verify log files:

• At the terminal prompt on the Ubuntu Linux Docker host machine, enter the following commands:

docker logs *<fortify\_oast\_container\_name>*

Using the example from "Running the OAST [Container"](#page-38-1) on page 39, the command would be as follows:

docker logs wihorizon

You should see output similar to the following:

```
0/00, 00:00:00 00 | [DNS] Detected correlation GUID 00000000-0000-0000-
0000-000000000000 p0
```
### <span id="page-42-0"></span>Configure Fortify WebInspect to Use the Local Domain

You must configure the sensor to use the local domain name that you configured for the WIH\_DOMAIN option.

To use the local domain:

- 1. Close all Fortify WebInspect instances.
- 2. On the sensor machine, open the command line prompt and navigate to the Fortify WebInspect installation directory.

```
Tip: By default, the installation directory is C:\Program Files\Fortify\Fortify
WebInspect\.
```
3. At the command prompt, enter the following command:

WIConfig.exe -WIOASTServerAddress "*<WIH\_DOMAIN>*"

Using the example from "Running the OAST [Container"](#page-38-1) on page 39, the command would be as follows:

```
WIConfig.exe -WIOASTServerAddress "local-fortify-oast.net"
```
## <span id="page-42-1"></span>Running Fortify WebInspect on Docker Windows Version with Fortify OAST

You can pass environment variables in the Docker run command to start your Fortify WebInspect to use the Fortify OAST server that you configured.

To start the Windows sensor with Fortify OAST:

• In PowerShell on the sensor machine, enter the following command:

```
docker run -d `
      --name <container_name> `
      -p 8089:8089 `
      -e 'mode=<number>' `
      -e 'limURL=http://<ip_address>/LIM.Service/' `
      -e 'limPool=<string>' `
      -e 'limPswd=<string>' `
      -e 'RCServerHost=+' `
       -e 'RCServerPort=<port_number>' `
       -e 'RCServerAuthType=None' `
       -e 'WIOASTServerAddress=<WIH_DOMAIN>' `
fortifydocker/webinspect:22.2
docker exec webinspect cmd /c "echo <WIH_IPv4_ADDRESS> <WIH_DOMAIN> >>
C:\Windows\System32\drivers\etc\hosts"
```
## <span id="page-43-0"></span>Understanding the Run Command Options

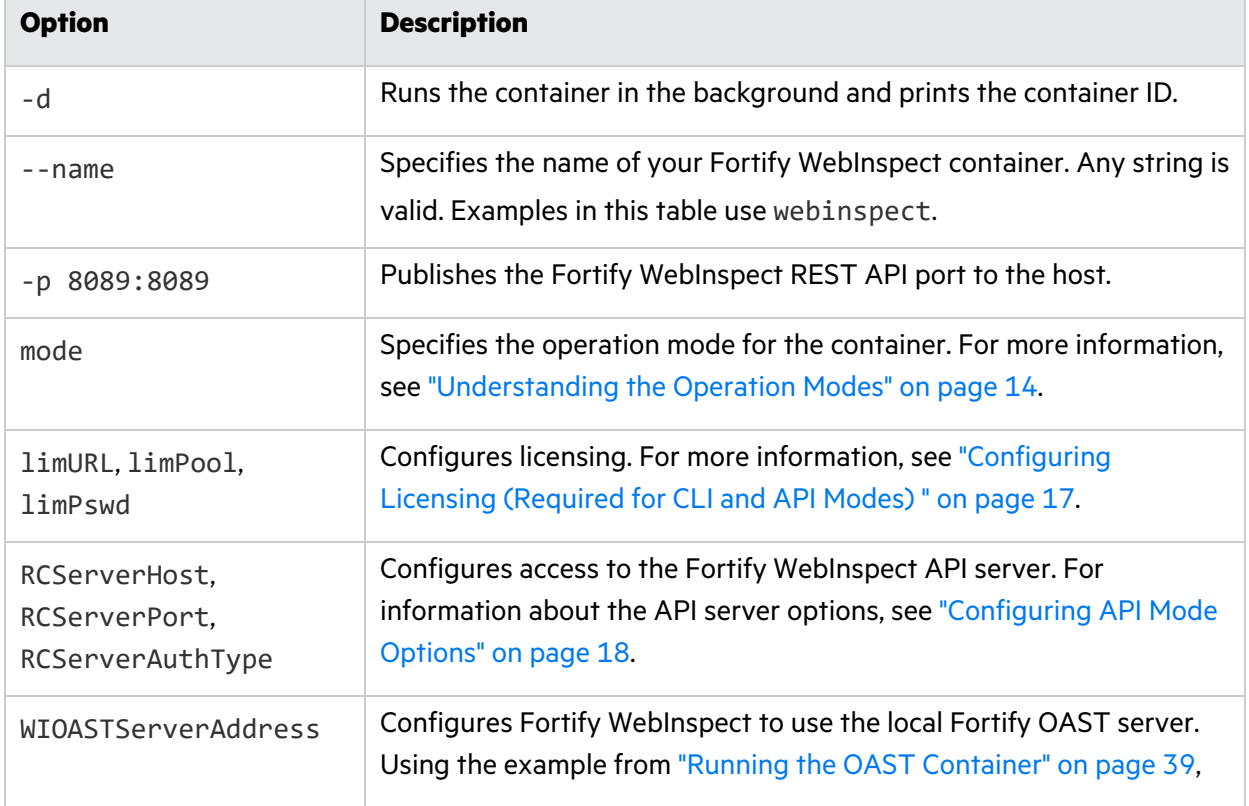

The following table describes the options used in the run command.

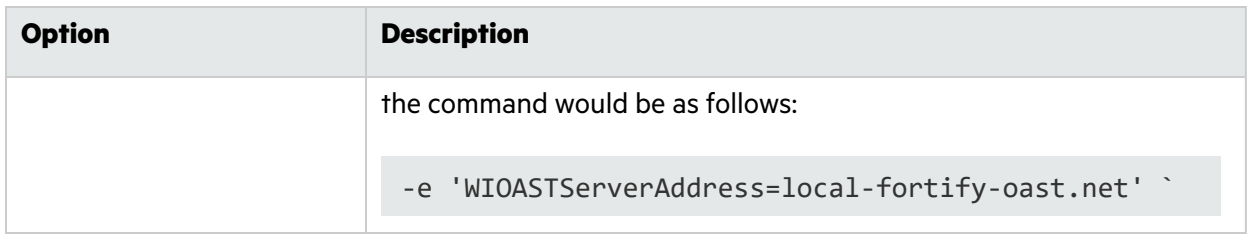

## <span id="page-44-0"></span>Configuring the Target Application for OAST

You must configure the target web application to use the Fortify OAST server for DNS lookup requests from Fortify WebInspect or run the target application container with Fortify OAST. This topic describes the required changes to the target application. For information about running the target application container, see "Running the Target [Application](#page-45-1) in Docker with OAST" on the next page.

### <span id="page-44-1"></span>Adding the Local Domain Server

Add the local domain name that you configured for the WIH\_DOMAIN option to the web application network as the primary DNS server or add it as a primary DNS server for the machine that hosts the target web application. In a Linux OS, for example, you can edit the /etc/resolv.conf file by adding the Fortify OAST server as the primary DNS server and using the real network DNS server as secondary:

nameserver *<WIH\_IPv4\_ADDRESS>* nameserver *<dns\_server\_ip\_address>*

### <span id="page-44-2"></span>Verifying Application Access to the Fortify OAST Server

Verify that the Fortify OAST server works for the target web application machine.

To verify access:

• At the terminal prompt on the web application machine, enter the following command:

nslookup 00000000-0000-0000-0000-000000000000.*<WIH\_DOMAIN>*

Using the example from "Running the OAST [Container"](#page-38-1) on page 39, the command would be as follows:

nslookup 00000000-0000-0000-0000-000000000000.local-fortify-oast.net

If the Fortify OAST server works, you should see 127.0.0.1 as the resolved address, as shown in the following example:

Server: local-fortify-oast.net Address: *<WIH\_IPv4\_PUBLICIP>*#53 Name: 00000000-0000-0000-0000-000000000000.local-fortify-oast.net Address: 127.0.0.1

### <span id="page-45-0"></span>Verify the Fortify OAST Docker Logs

Verify that the Fortify OAST server is logging its connection to the target web application in the Docker container log file.

To verify log files:

• At the terminal prompt on the Ubuntu Linux Docker host machine, enter the following command:

docker logs *<fortify\_oast\_container\_name>*

Using the example from "Running the OAST [Container"](#page-38-1) on page 39, the command would be as follows:

docker logs wihorizon

You should see output similar to the following:

```
0/00, 00:00:00 00 | [DNS] Detected correlation GUID 00000000-0000-0000-
0000-000000000000 p0
```
## <span id="page-45-1"></span>Running the Target Application in Docker with OAST

If the target web application resides in a Docker image, you can run the target application container with Fortify OAST.

To start the application with Fortify OAST:

• At the terminal prompt on the web application container, enter the following commands:

```
docker run -d \
--name <container_name> \
--restart unless-stopped \
-p <port>:<port> \
--dns <WIH_IPv4_ADDRESS> \
--dns <ip_address> \
```

```
--dns <ip_address> \
    --log-opt max-size=20m \
     --log-opt max-file=5 \
<docker_repo>/<application_name>:latest
```
## <span id="page-46-0"></span>Understanding the Run Command Options

The following table describes the options used in the run command.

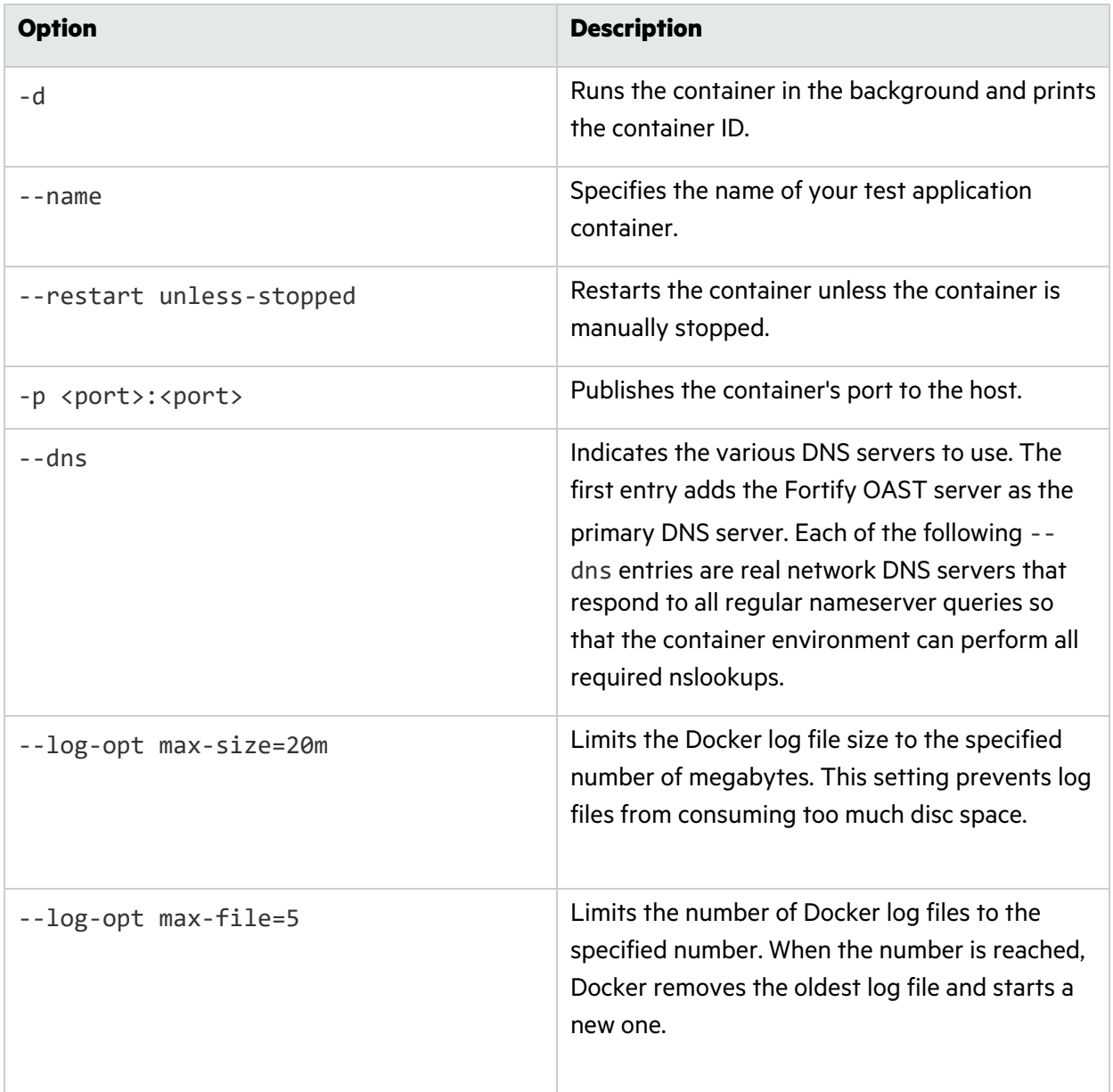

# <span id="page-47-0"></span>Send Documentation Feedback

If you have comments about this document, you can contact the [documentation](mailto:fortifydocteam@microfocus.com?subject=Feedback on Fortify WebInspect and OASTon Docker User Guide (22.2.0)) team by email.

**Note:** If you are experiencing a technical issue with our product, do not email the documentation team. Instead, contact Micro Focus Fortify Customer Support at <https://www.microfocus.com/support> so they can assist you.

If an email client is configured on this computer, click the link above to contact the documentation team and an email window opens with the following information in the subject line:

#### **Feedback on User Guide (Fortify WebInspect and OAST on Docker 22.2.0)**

Just add your feedback to the email and click send.

If no email client is available, copy the information above to a new message in a web mail client, and send your feedback to fortifydocteam@microfocus.com.

We appreciate your feedback!